# **Integration manual**

# **Aidoo KNX controller**

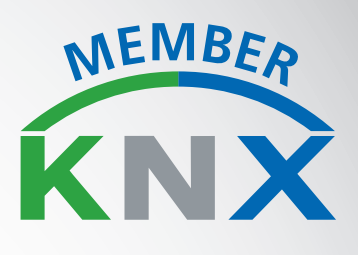

**AZAI6KNXHT**x

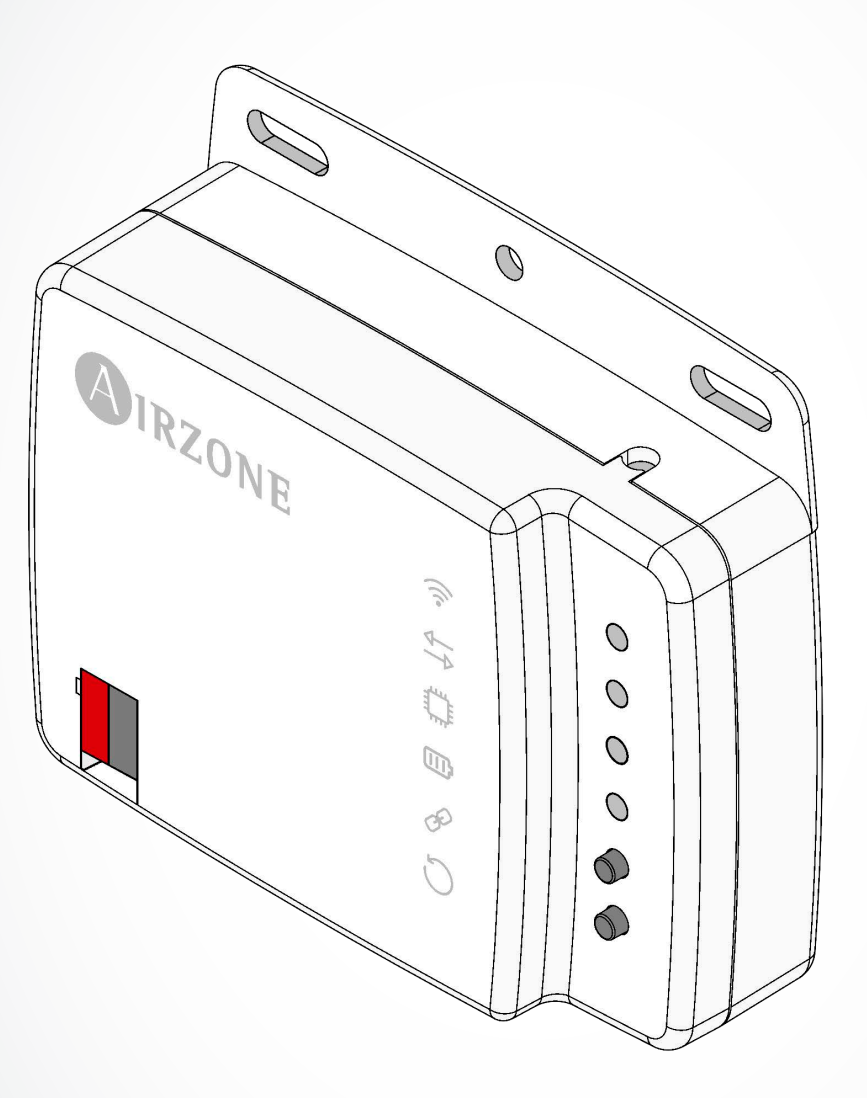

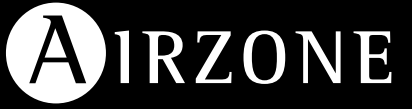

# **CONTENTS**

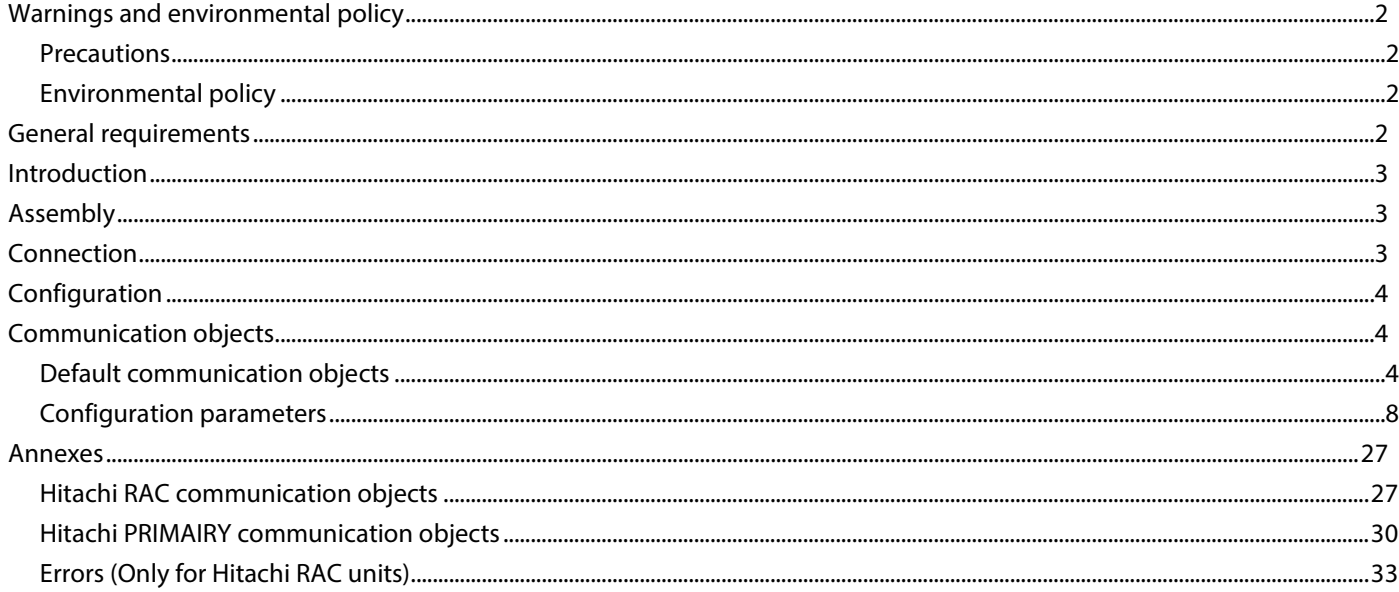

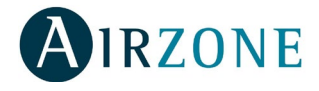

#### <span id="page-2-0"></span> $\varnothing$ **WARNINGS AND ENVIRONMENTAL POLICY**

### <span id="page-2-1"></span>PRECAUTIONS

For your security, and to protect the devices, follow these instructions:

- Do not handle the system with wet or damp hands.
- Disconnect the power supply before making any connections.
- Take care not to cause a short circuit in any of the system connections.

#### <span id="page-2-2"></span>ENVIRONMENTAL POLICY

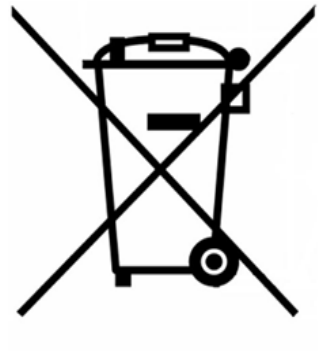

Do not dispose of this equipment in the household waste. Electrical and electronic equipment contain substances that may damage the environment if they are not handled appropriately. The symbol of a crossed-out waste bin indicates that electrical equipment should be collected separately from other urban waste. For correct environmental management, it must be taken to the collection centers provided for this purpose, at the end of its useful life.

The equipment's components may be recycled. Act in accordance with current regulations on environmental protection.

If you replace it with other equipment, you must return it to the distributor or take it to a specialized collection center.

Those breaking the law or by-laws will be subject to such fines and measures as are laid down in environmental protection legislation.

# <span id="page-2-3"></span>**GENERAL REQUIREMENTS**

Strictly follow the directions outlined in this manual:

- Verify that the units to be controlled have been installed according to the manufacturer's requirements and operate correctly before installing the Airzone System.
- Locate and connect all the devices of the installation in accordance with the electronic regulations in force.
- Verify that the air conditioning installation to be controlled is in accordance with the regulations in force.
- Perform all the connections with total absence of power supply.
- Do not place the system bus close to lines of force, fluorescent lights, LED lamps, motors, etc. It might cause interference on the communications.

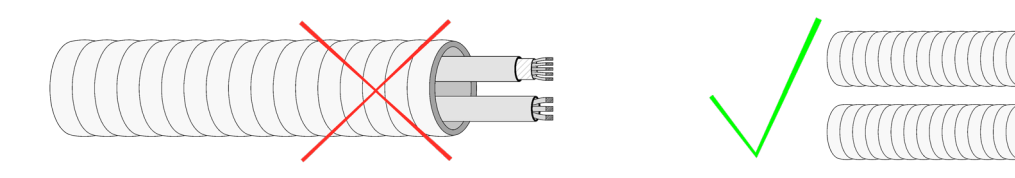

信

傽

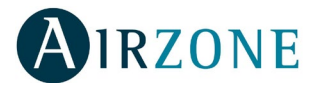

# <span id="page-3-0"></span>**D** INTRODUCTION

Device to manage and integrate HVAC units in KNX TP-1 control systems. Externally powered by the indoor unit.

Features:

- Control of the parameters of the unit.
- KNX Control.
- KNX standard data.
- 3 digital inputs.
- Easily configurable from ETS.
- Communication errors detection.

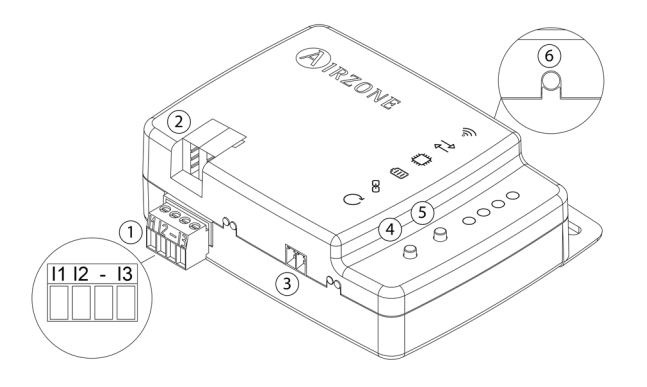

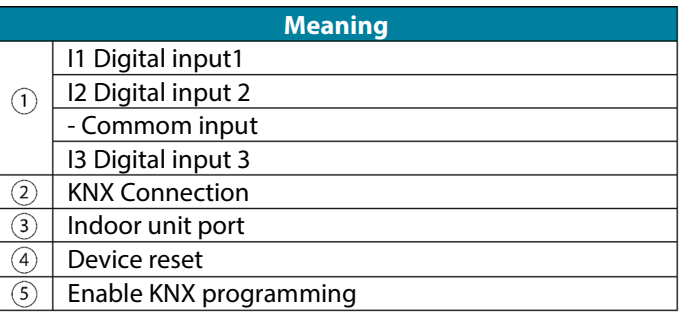

# <span id="page-3-1"></span>**ASSEMBLY**

The device can be mounted using screws or double-sided adhesive tape (included with the product).

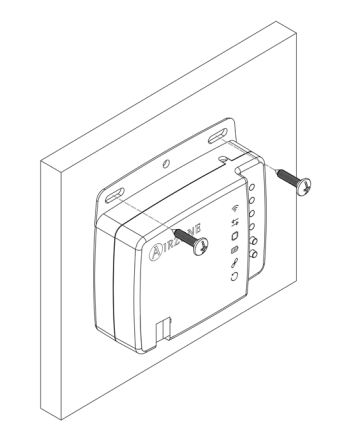

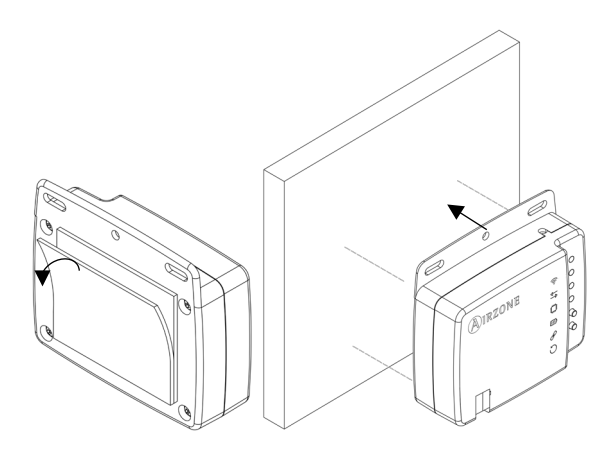

#### <span id="page-3-2"></span>์ ပု **CONNECTION**

To connect the device to the AC unit, **follow the instructions on the technical data sheet that comes with the Aidoo**.

It has a standard KNX connector for connecting to the KNX bus. Connect the Aidoo to the KNX TP-1 bus, following the color code.

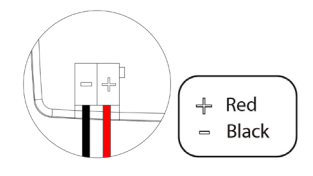

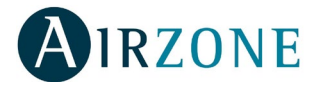

# <span id="page-4-0"></span>**CONFIGURATION**

This device is totally compatible with KNX, so you can configure it and set it up through ETS tool.

To do this, download the product database at: *http://doc.airzone.es/producto/actuales/Airzone/Comunes/Softwares/BBDD\_AZX6KNXGTWAY.zip*

The installation of the database in the ETS tool is carried out following the usual procedure for importing new products.

# <span id="page-4-1"></span>**COMMUNICATION OBJECTS**

The Aidoo KNX device has a series of communication objects available for configuration by default (see the *[Default](#page-4-2)  [communication objects](#page-4-2)* section). If you wish to use all the communication objects contained in this device, go to the Parameters tab in order to enable them (see the *[Configuration](#page-7-0) Parameters* section for more information).

**IMPORTANT:** The number of functionalities that can be controlled by the different communication objects offered by the Aidoo KNX device will depend on the particular AC unit being controlled.

To view all the communication objects available on the Aidoo KNX device, please go to *Annexes – Index - [Communication](#page-27-2)  [Objects](#page-27-2)* for more information.

#### <span id="page-4-2"></span>DEFAULT COMMUNICATION OBJECTS

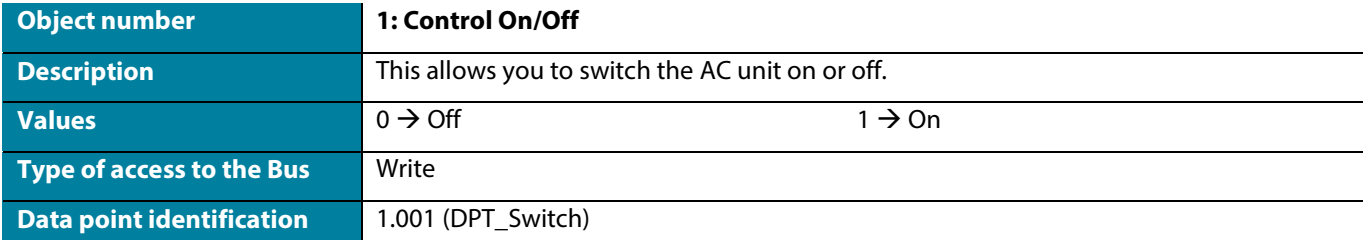

The default communication objects available in ETS for the Aidoo KNX device are:

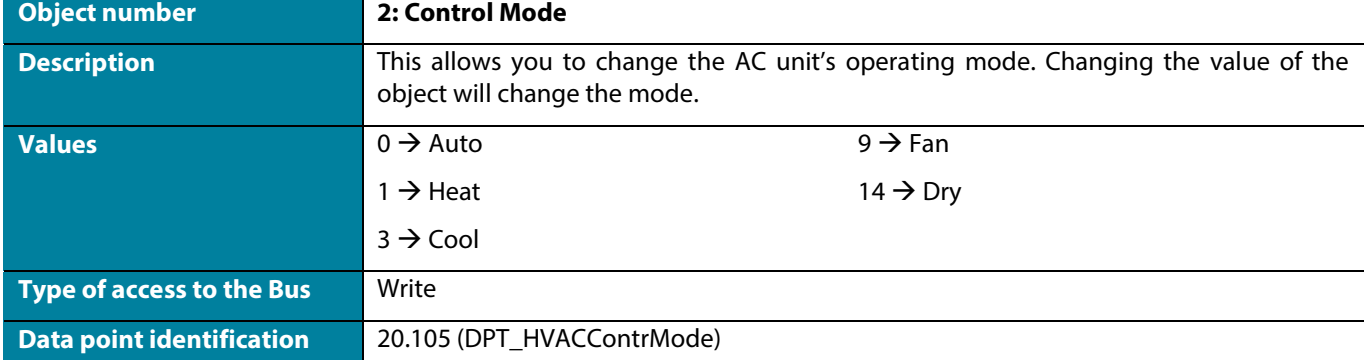

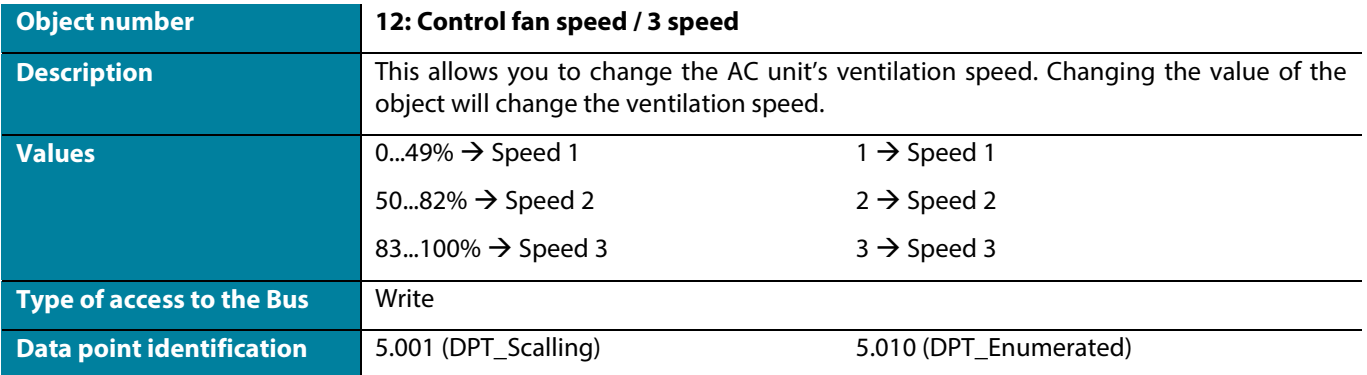

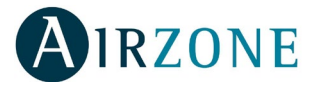

*Note: You can configure the object type in the Fan Configuration section, under the Parameters tab in ETS. By default it is configured as Datapoint 5.001 (percentage control). See the [Configuration Parameters –](#page-12-0) Fan Configuration section for more information.*

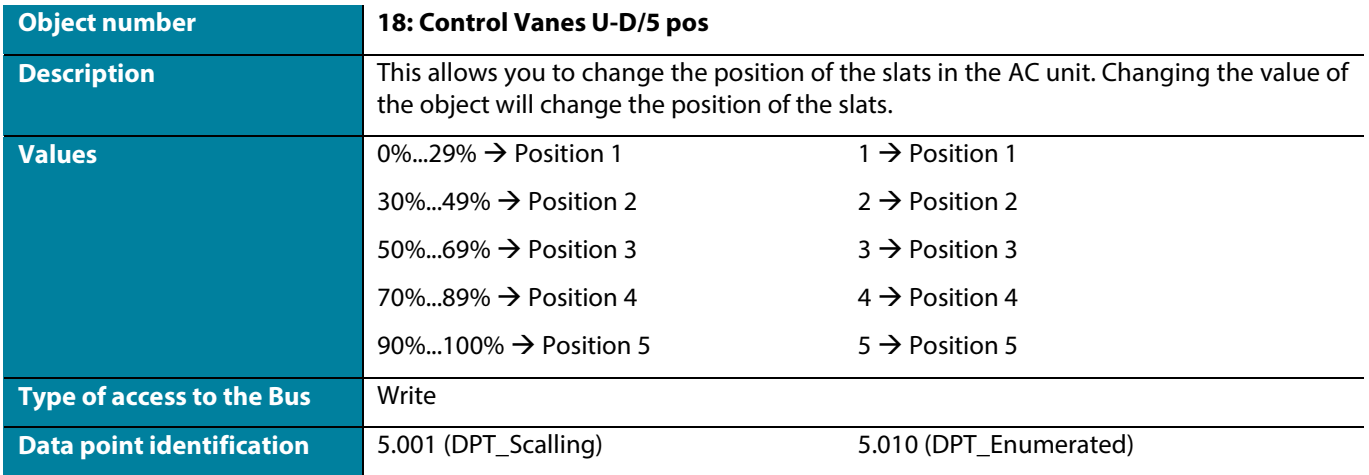

*Note: Configure the object type in the Vanes Up-Down configuration section, under the Parameters tab in ETS. By default it is configured as Datapoint 5.001 (percentage control). See the Configuration Parameters – [Vanes Up-Down configuration](#page-14-0) section for more information.*

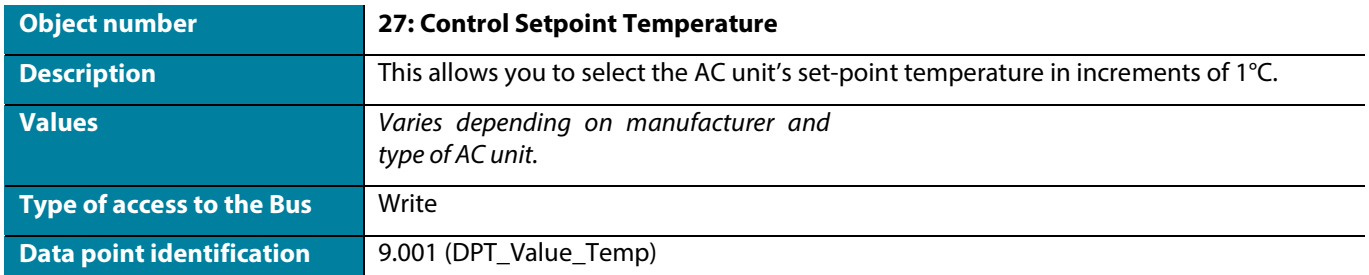

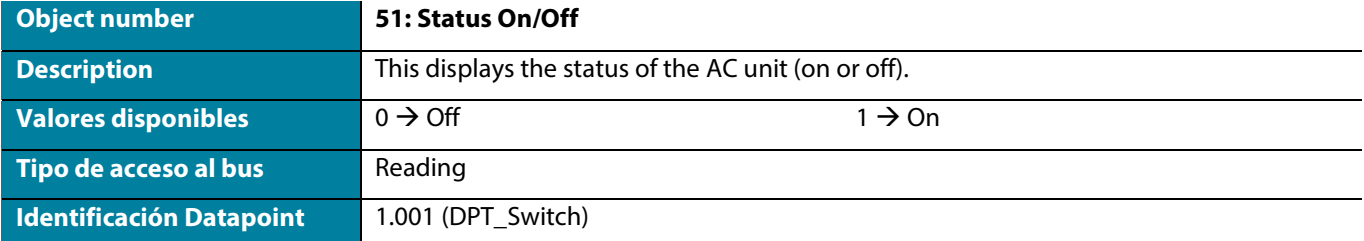

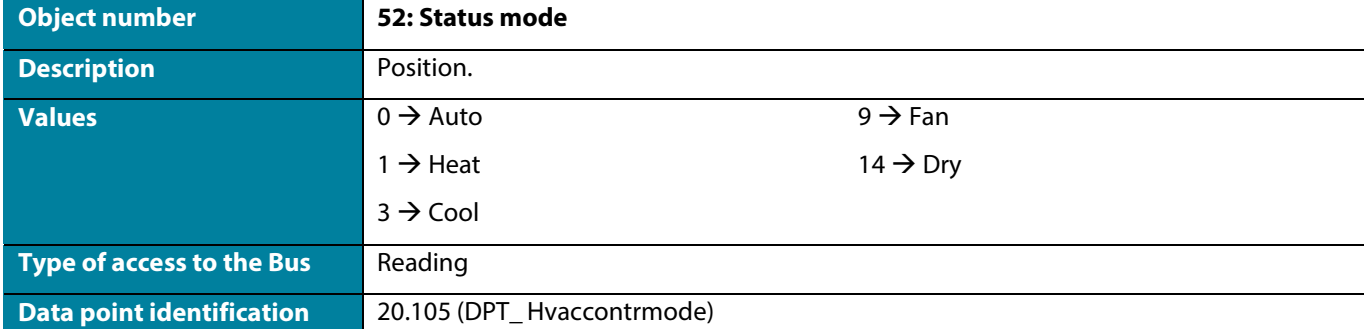

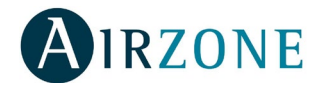

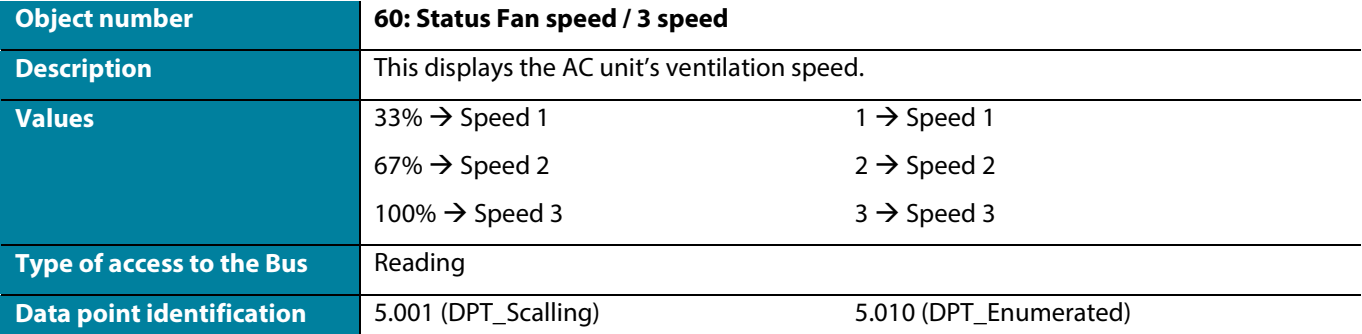

*Note: Configure the object type in the Vanes Up-Down configuration section, under the Parameters tab in ETS. By default it is configured as Datapoint 5.001 (percentage control). See the Configuration Parameters – [Vanes Up-Down configuration](#page-14-0) section for more information.*

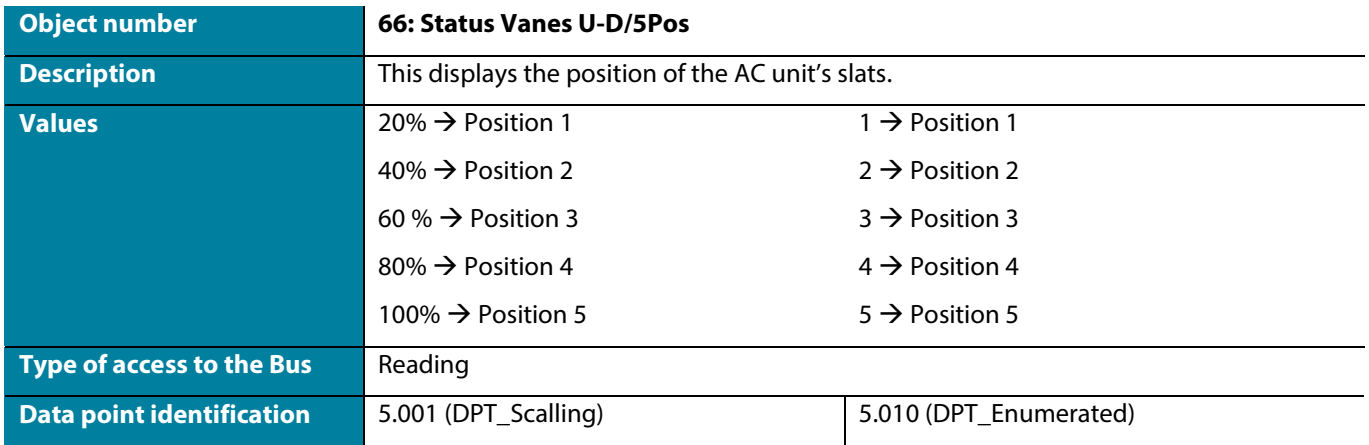

*Note: Configure the object type in the Vanes Up-Down configuration section, under the Parameters tab in ETS. By default it is configured as Datapoint 5.001 (percentage control). See the Configuration Parameters – [Vanes Up-Down configuration](#page-14-0) section for more information.*

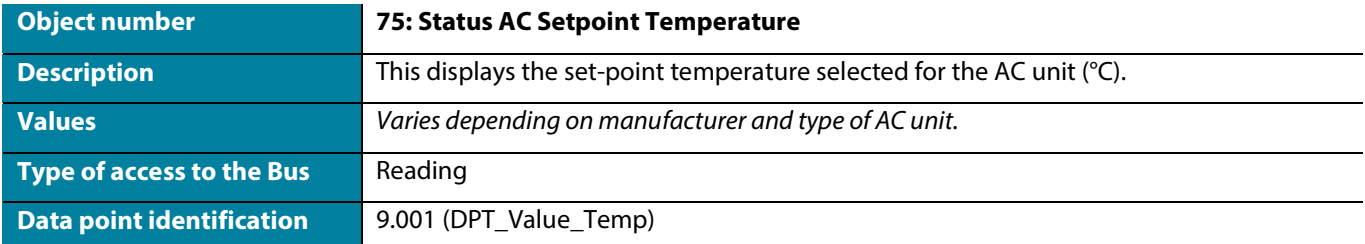

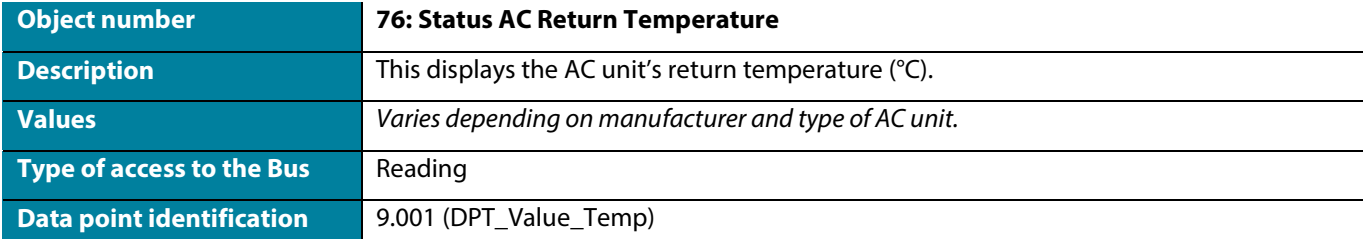

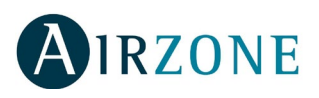

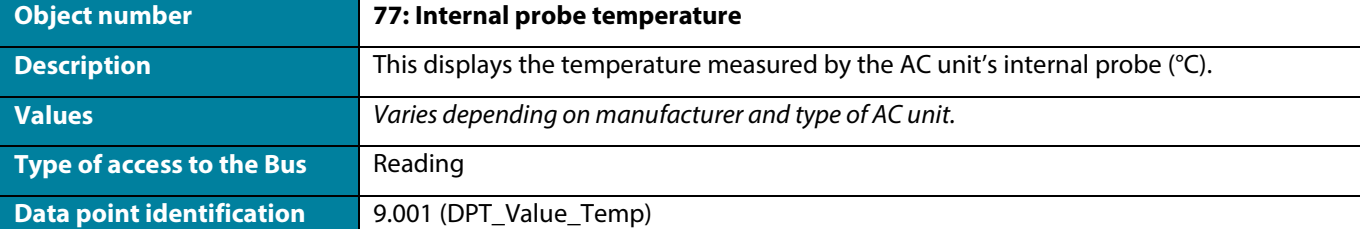

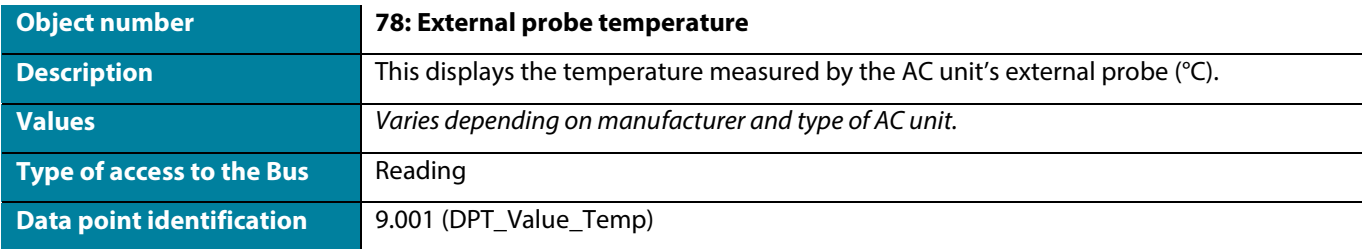

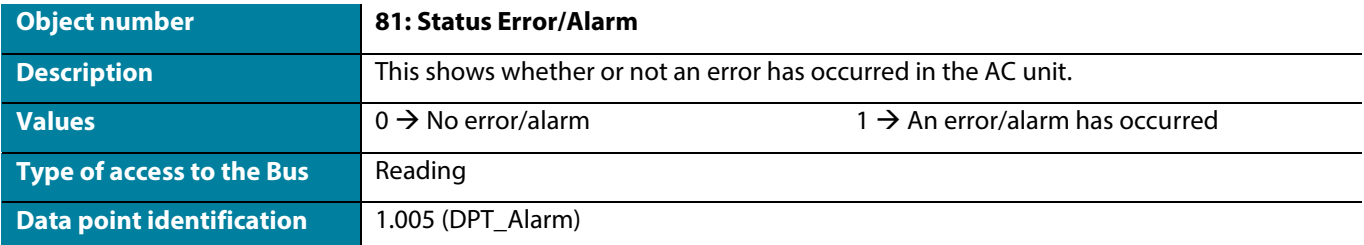

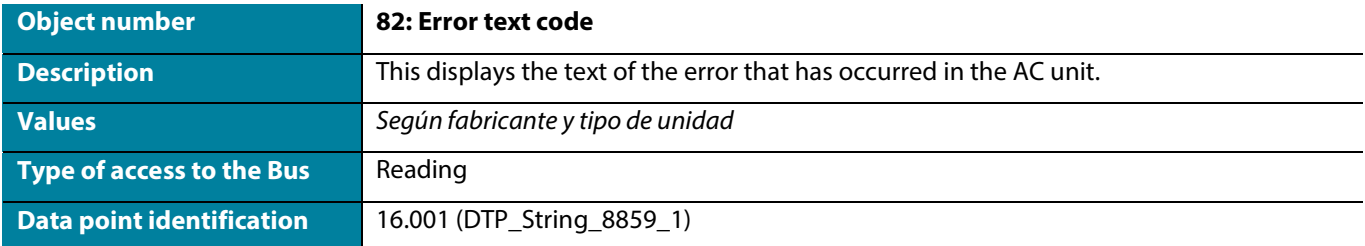

<span id="page-7-0"></span>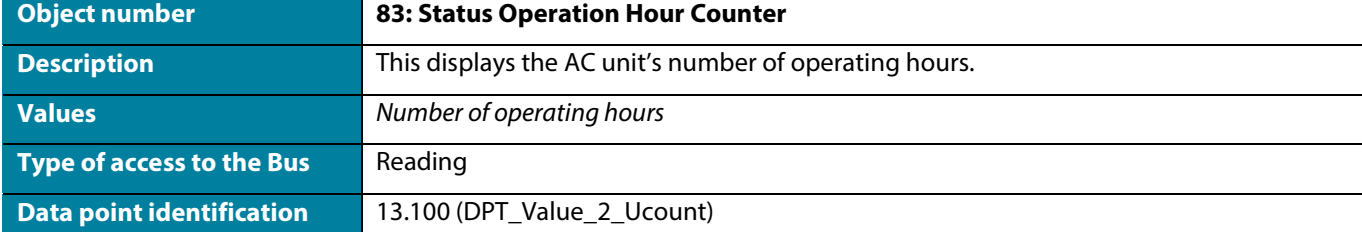

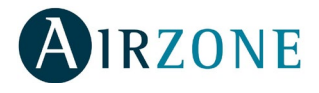

### <span id="page-8-0"></span>CONFIGURATION PARAMETERS

The Aidoo KNX device has a series of communication objects that can be enabled for use via the Parameters tab in ETS.

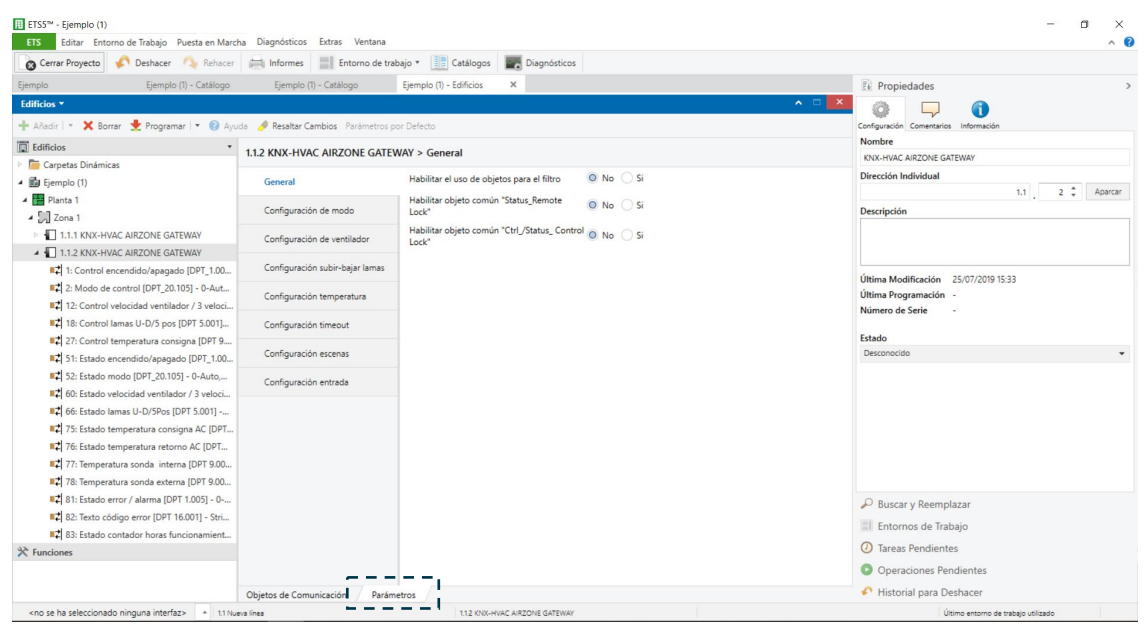

#### **General**

#### • **Enable use of objects for filter**

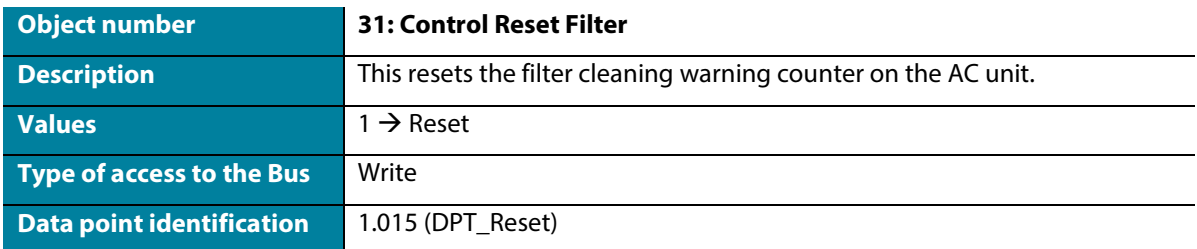

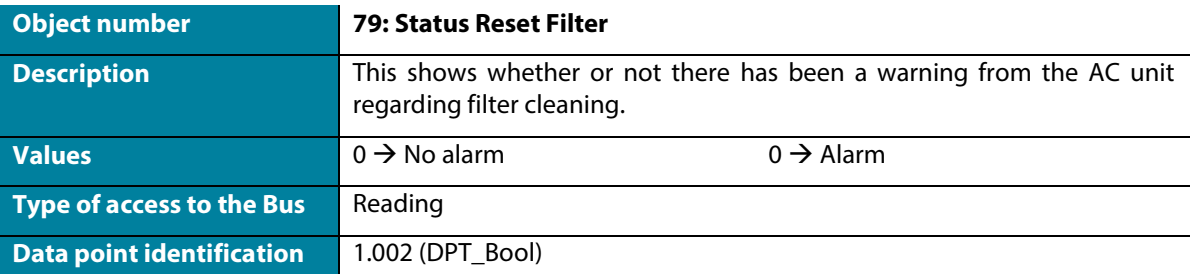

#### • **Enable comm obj "Status\_Remote Lock"**

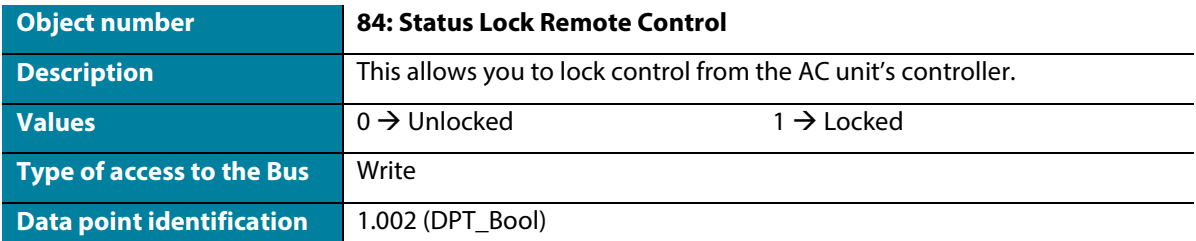

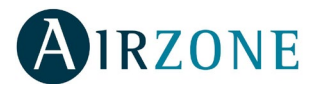

#### • **Enable comm obj "Ctrl\_/Status\_Control Lock"**

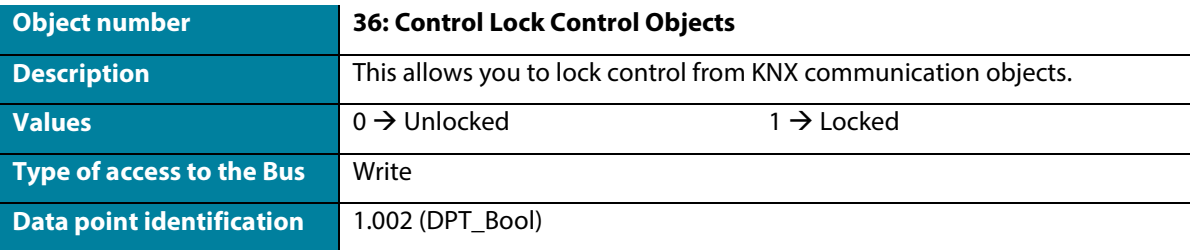

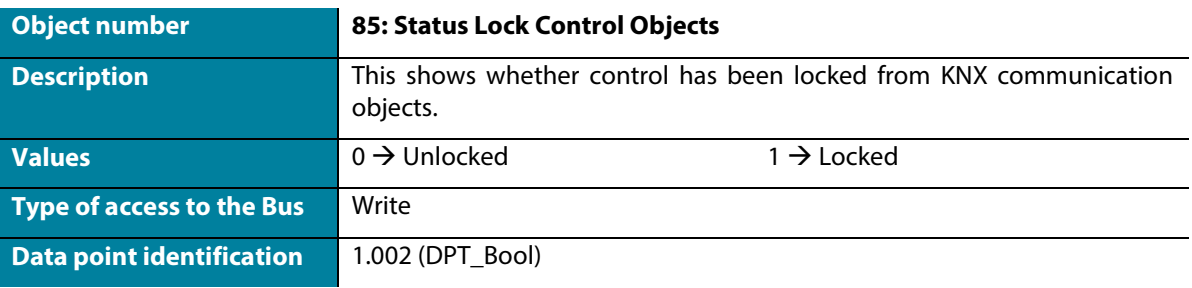

#### **Mode configuration**

## • **Enable "Mode Cool/Heat" objects**

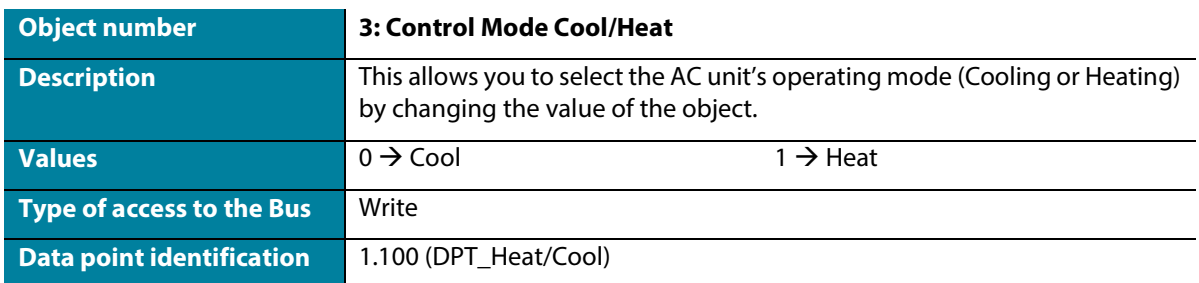

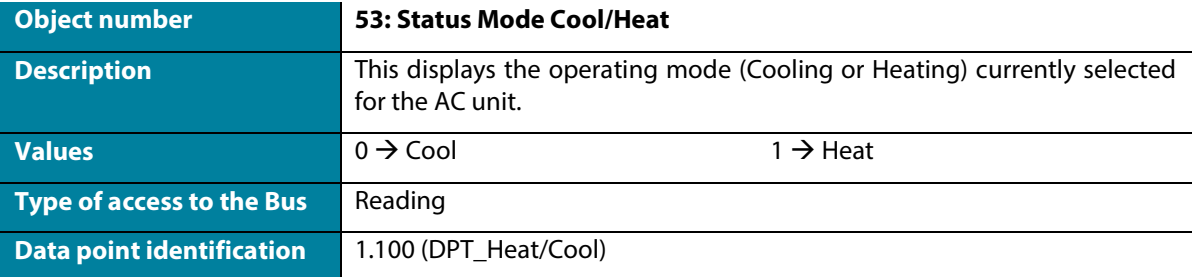

#### • **Enable PID-Compat Scaling Mode Objects**

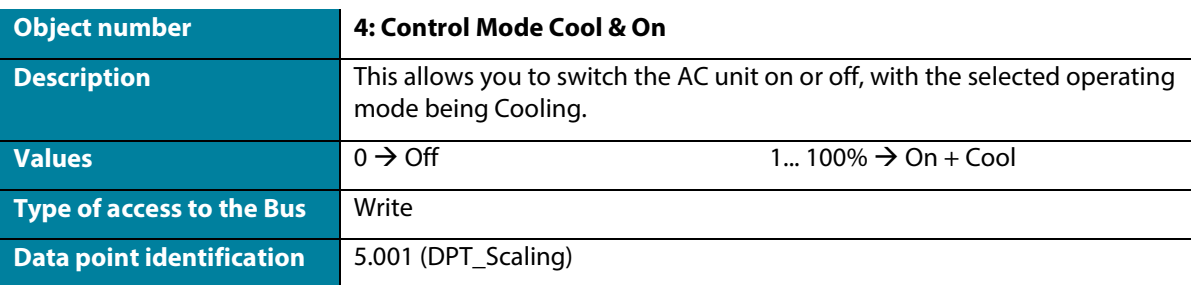

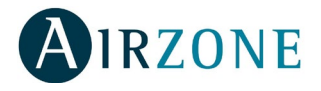

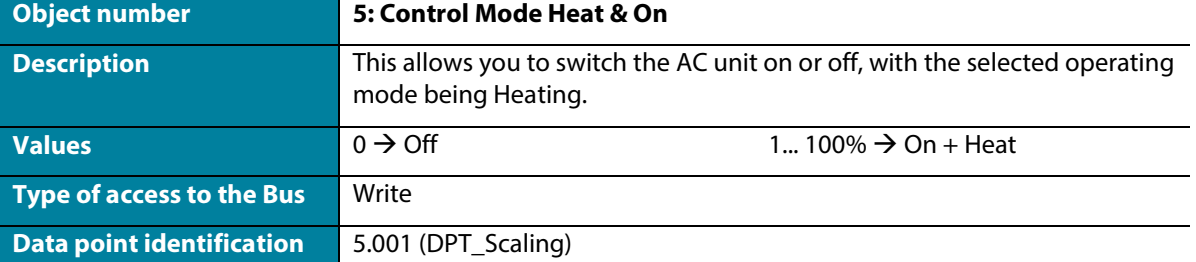

### • **Enable use of bit-type Mode objects**

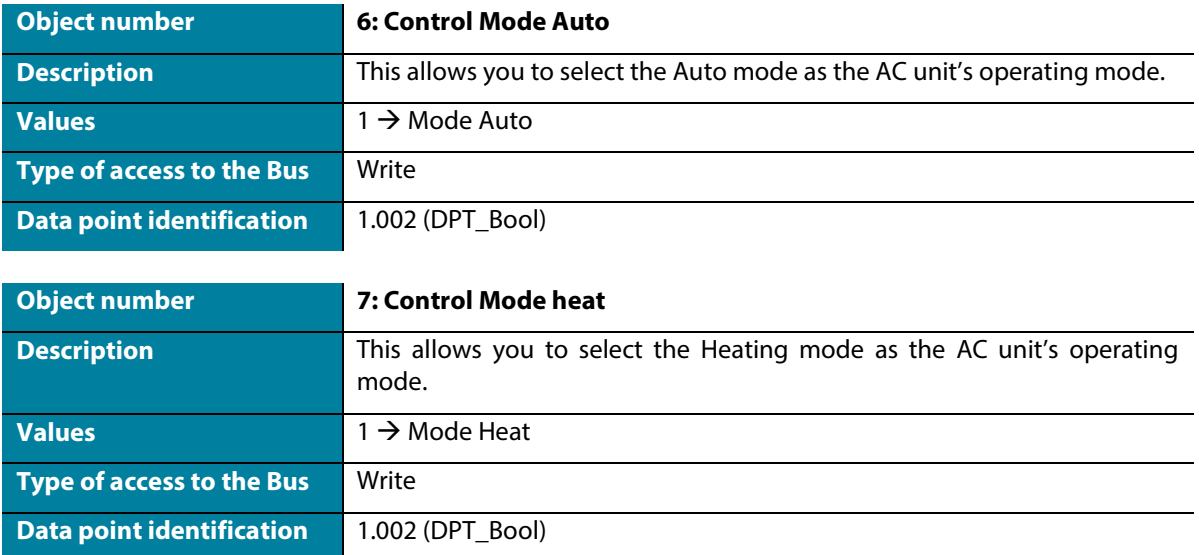

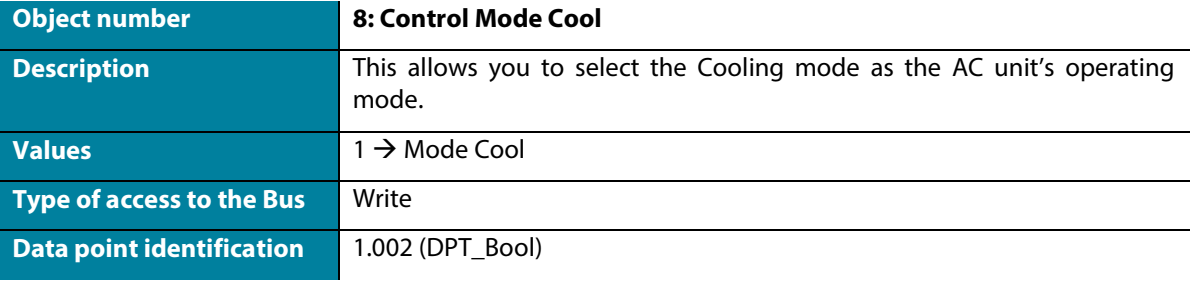

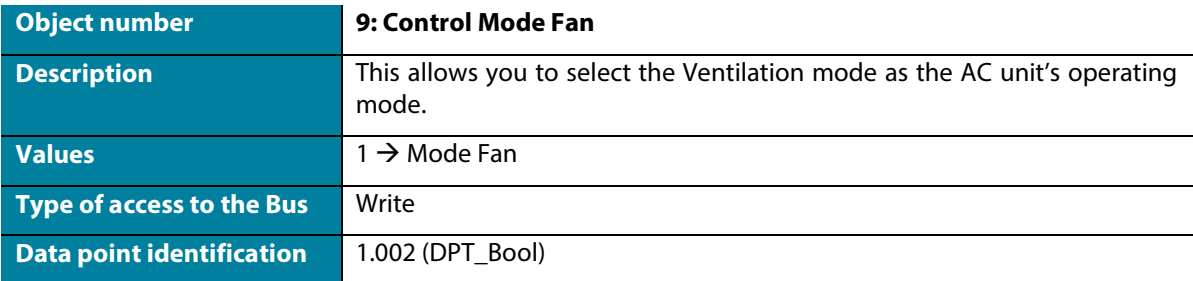

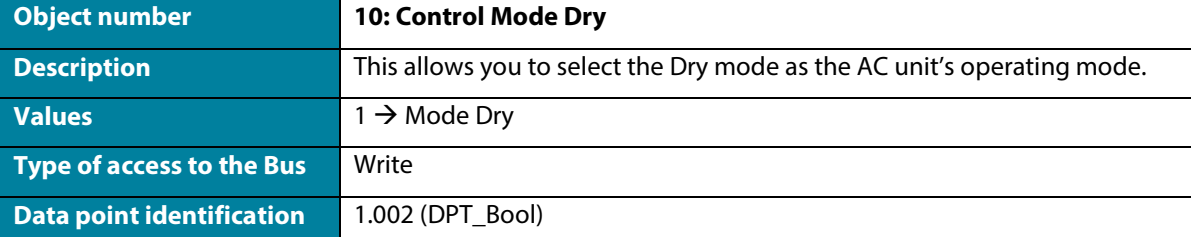

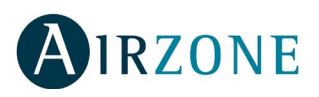

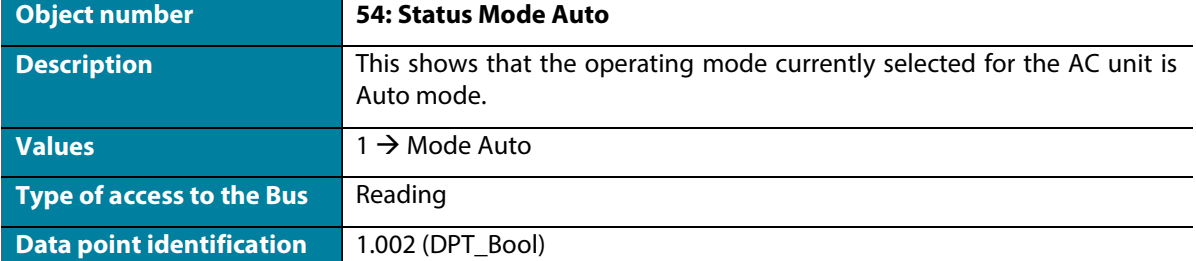

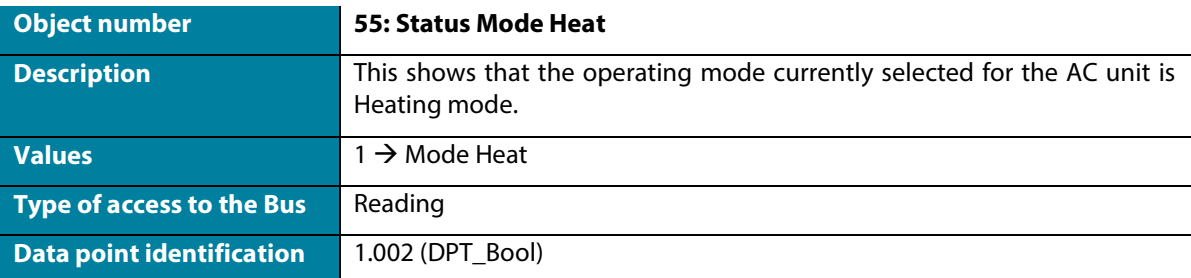

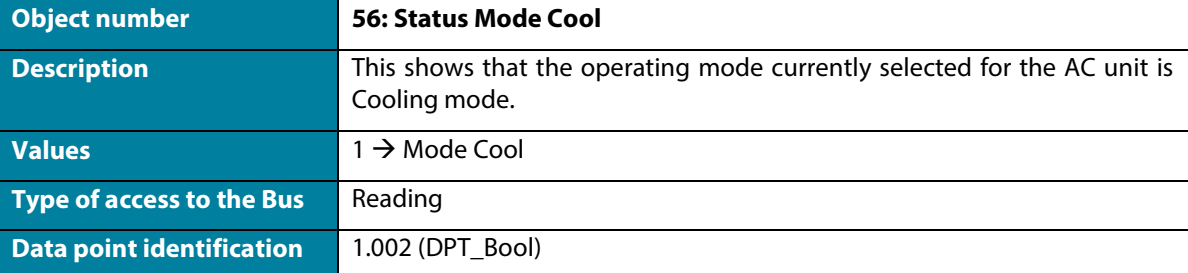

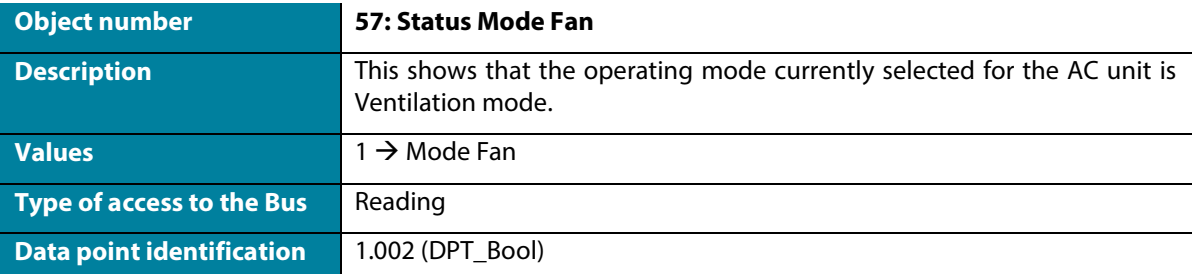

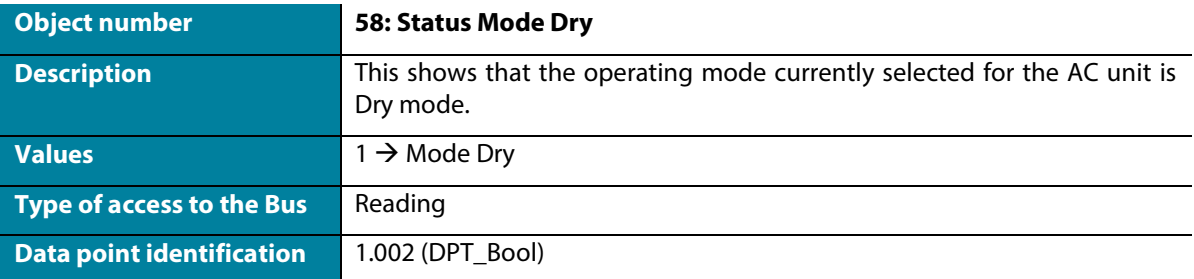

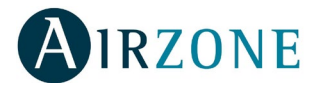

#### • **Enable use of +/- object for mode**

Select whether you want to use Datapoint DPT 1.007 (0 = Decrease) or DTP 1.008 (0 = Increase).

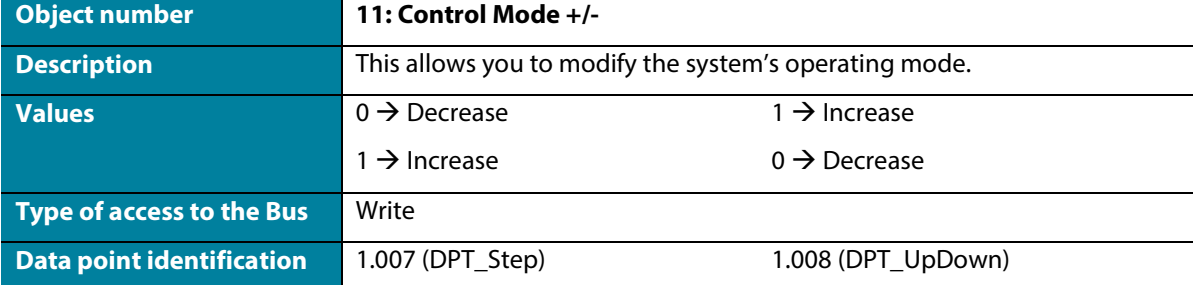

#### • **Enable use of text object for Mode**

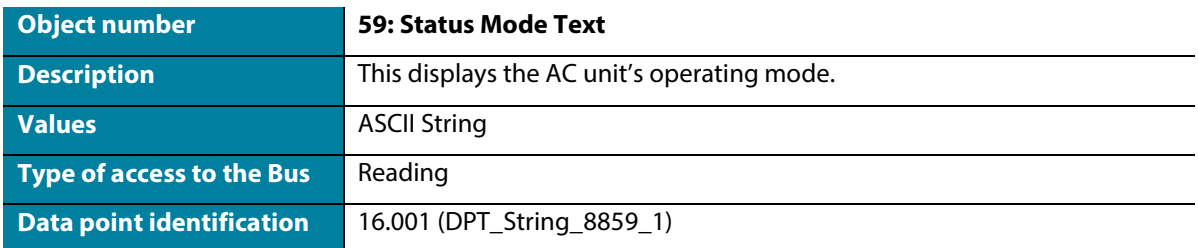

#### <span id="page-12-0"></span>**Fan Configuration**

#### • **DPT object type for fan speed**

Select whether you want to use Datapoint DPT 5.001 (percentage control) or DTP 5.010 (number control) for controlling and reading the AC unit's ventilation speed status:

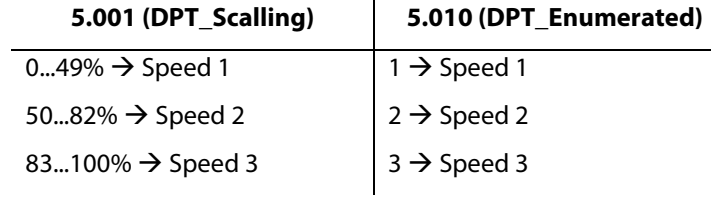

#### • **Enable use of bit-type Fan Speed objects**

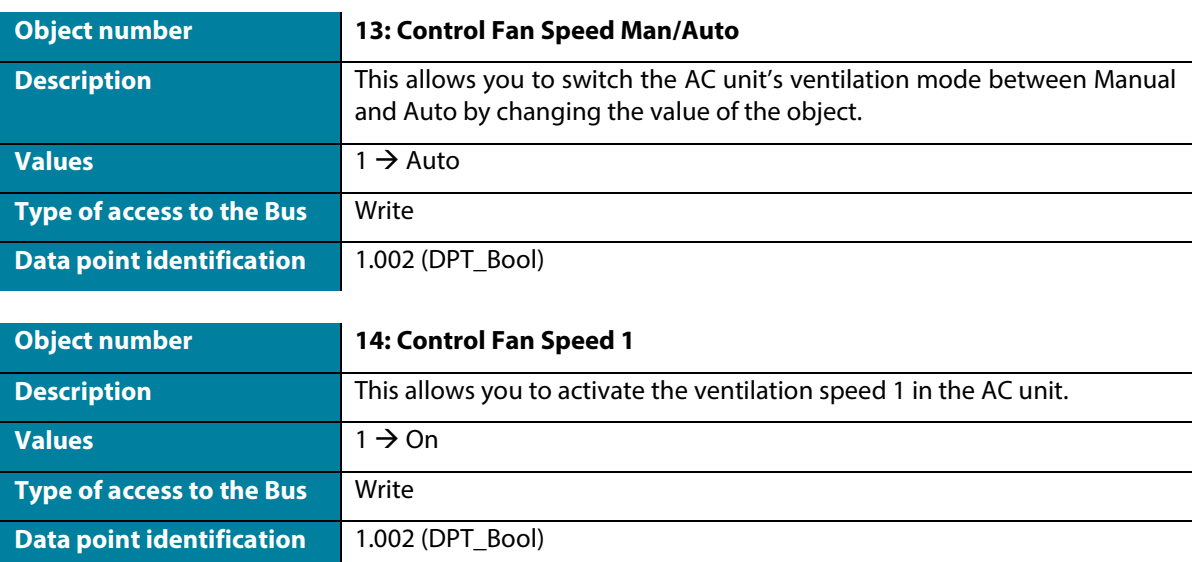

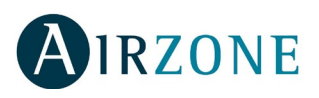

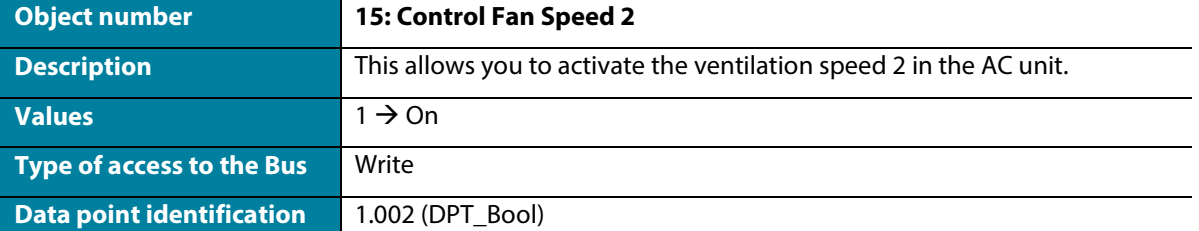

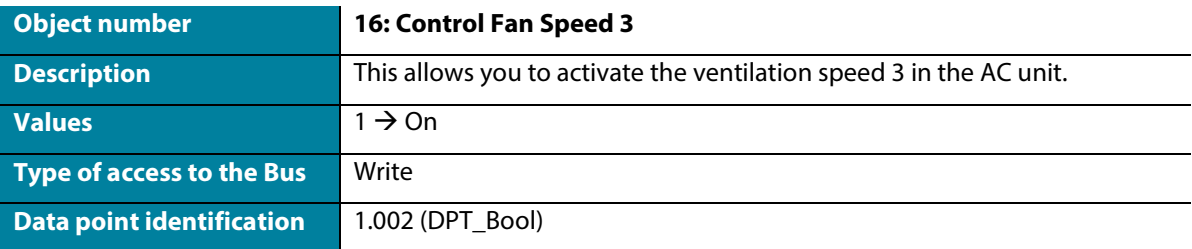

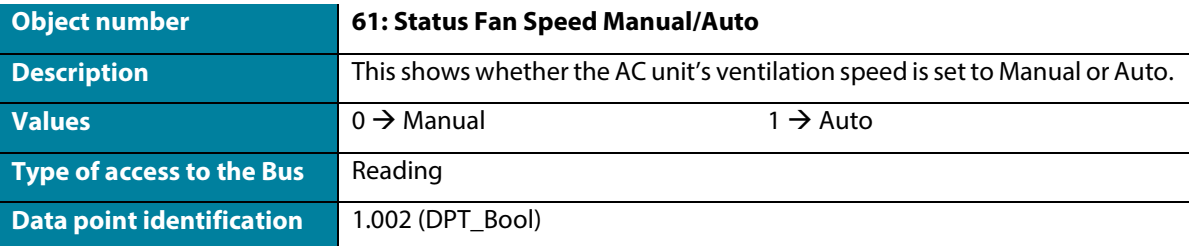

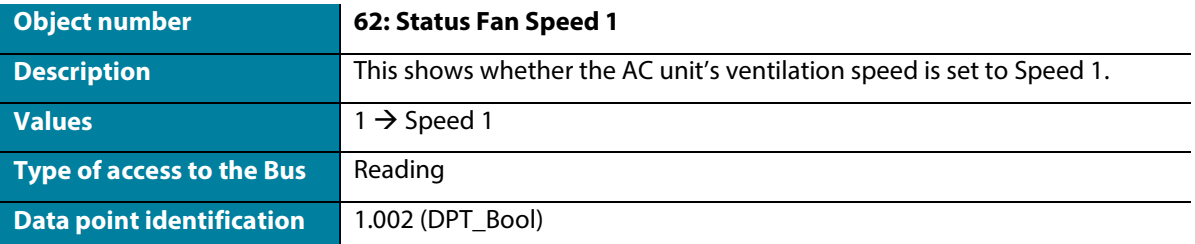

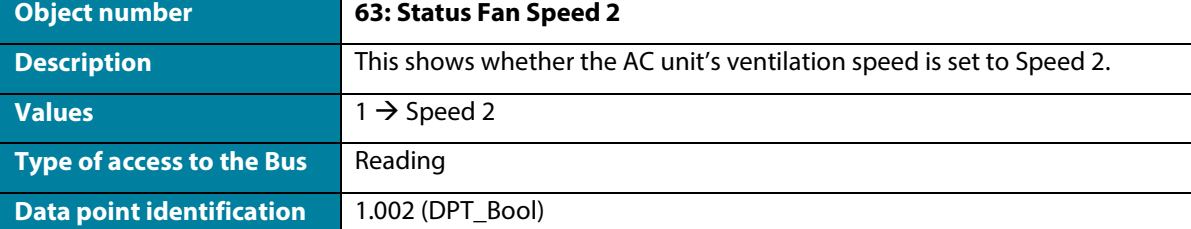

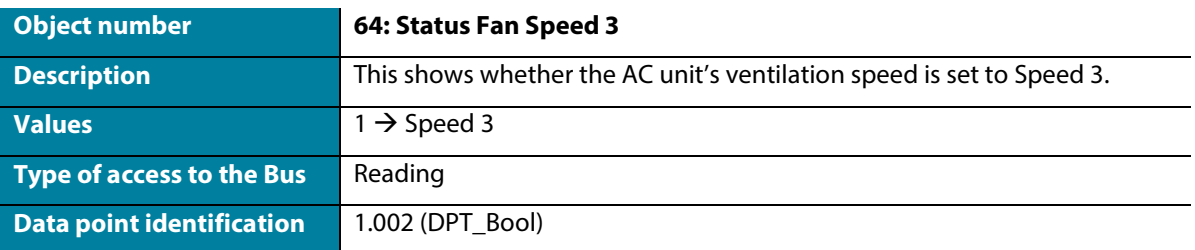

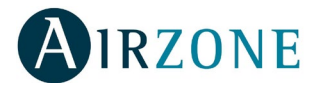

#### • **Enable use of +/- object for fan speed**

Select whether you want to use Datapoint DPT 1.007 (0 = Decrease) or DTP 1.008 (0 = Increase).

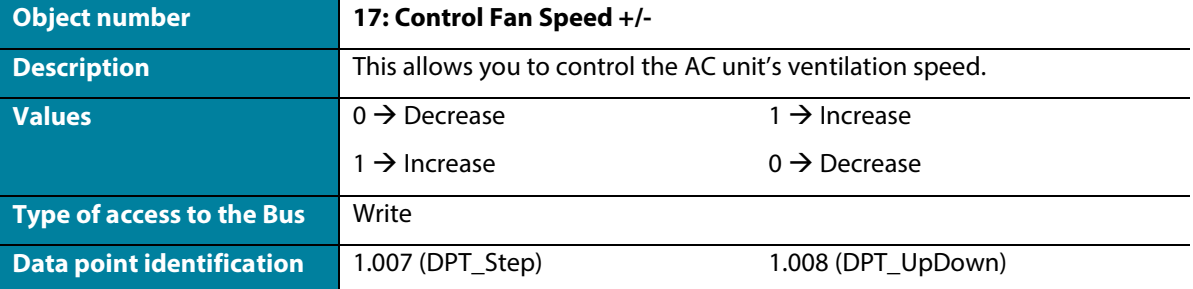

#### • **Enable use of Text object for fan speed**

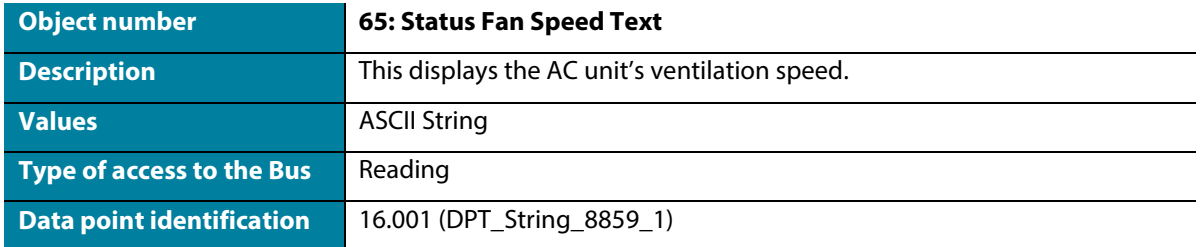

#### <span id="page-14-0"></span>**Vanes Up-Down configuration**

#### • **DPT object types for Vanes Up-Down**

Select whether you want to use Datapoint DPT 5.001 (percentage control) or DTP 5.010 (number control) for controlling and reading the status of the AC unit's slats:

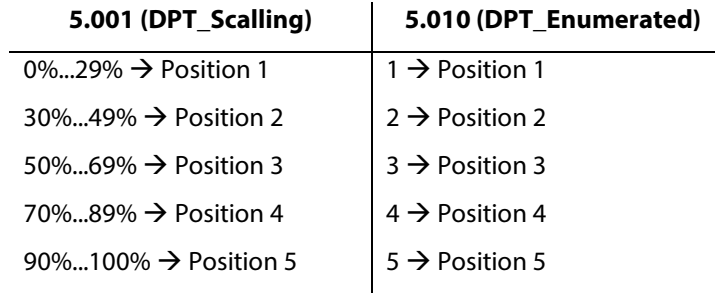

#### • **Enable use of bit-type Vanes Up-Down objects**

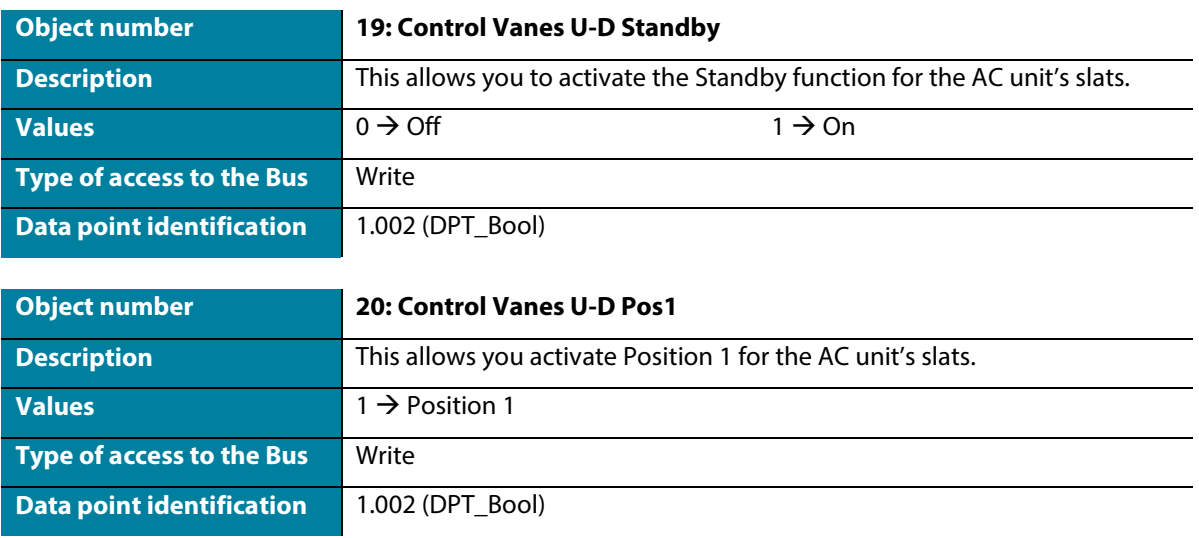

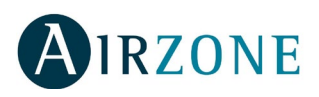

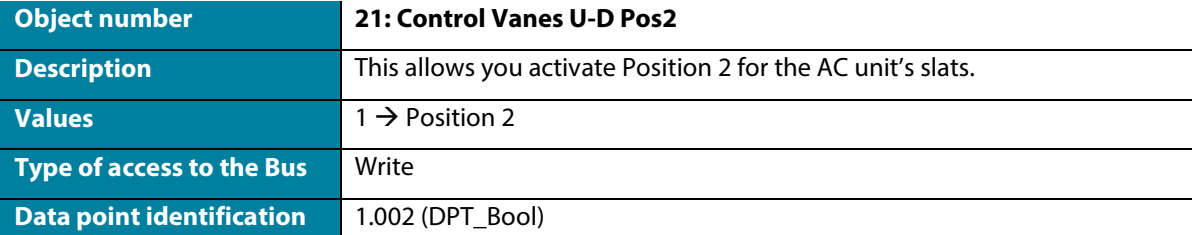

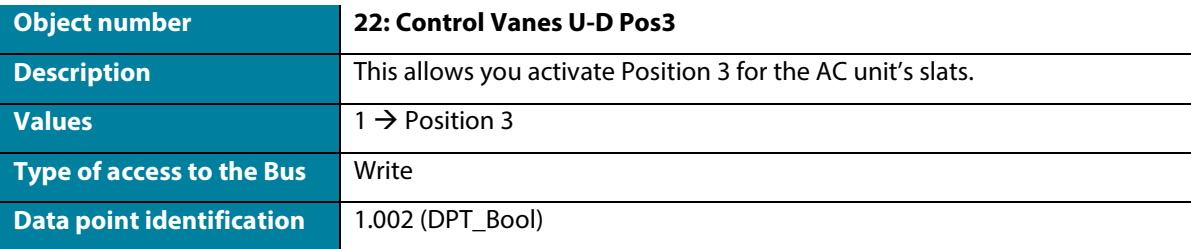

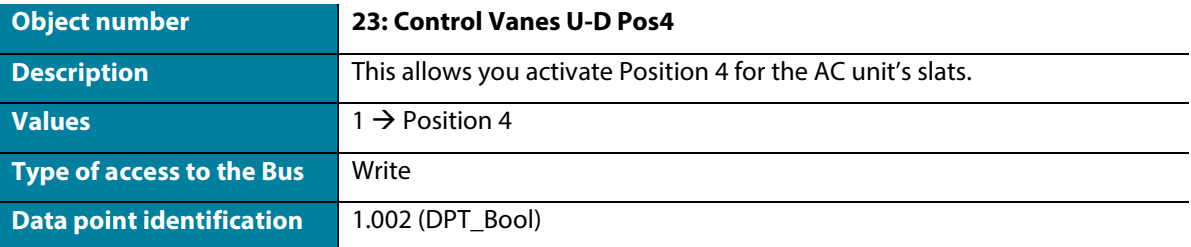

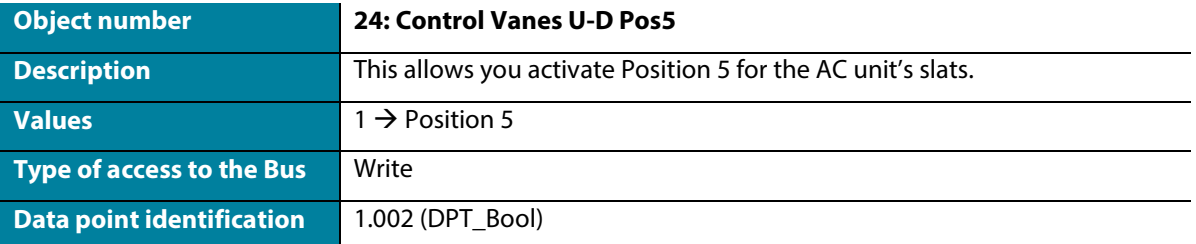

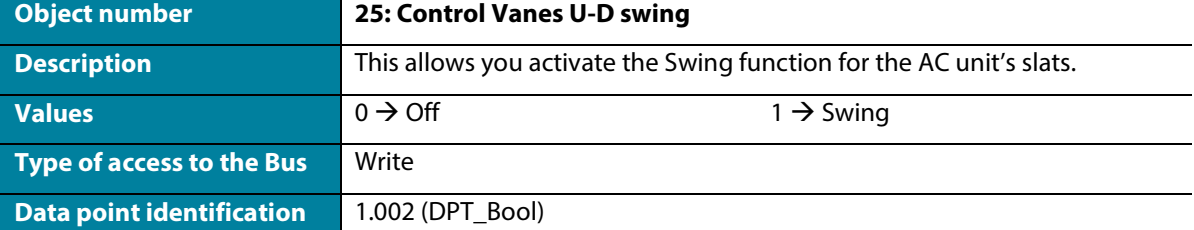

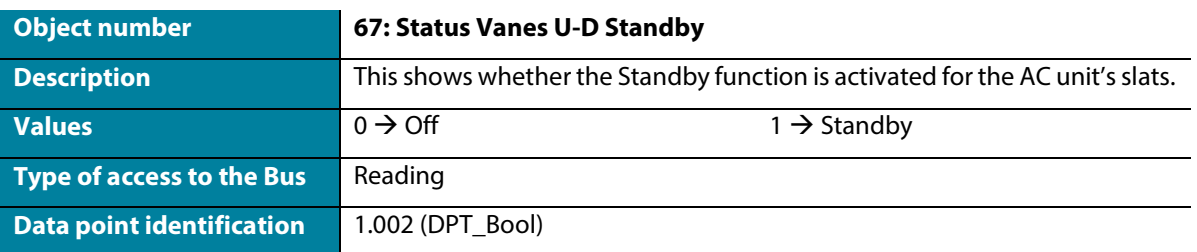

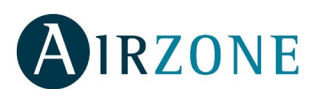

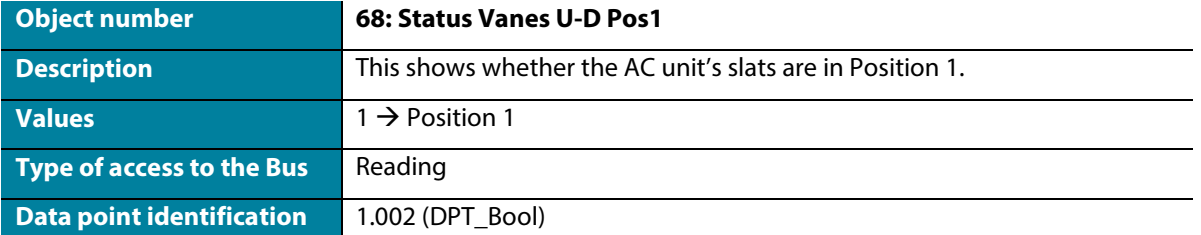

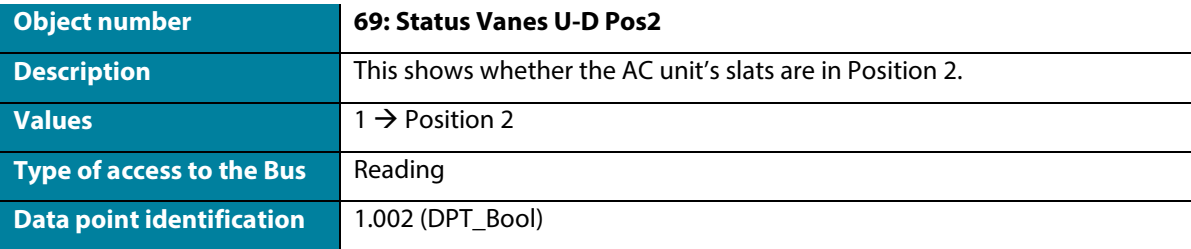

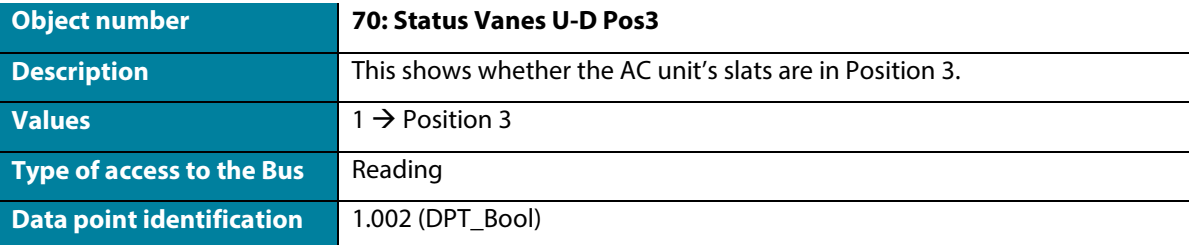

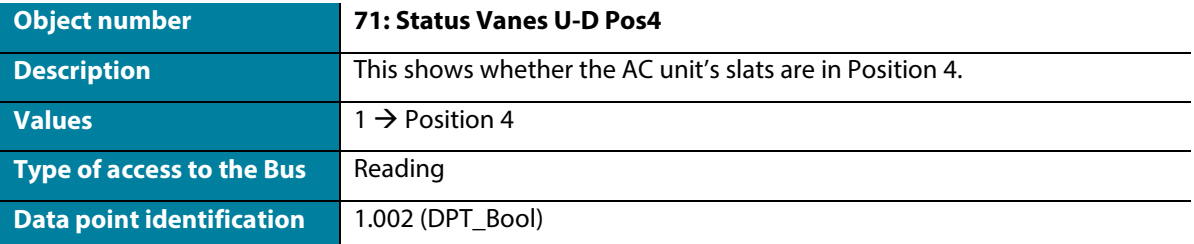

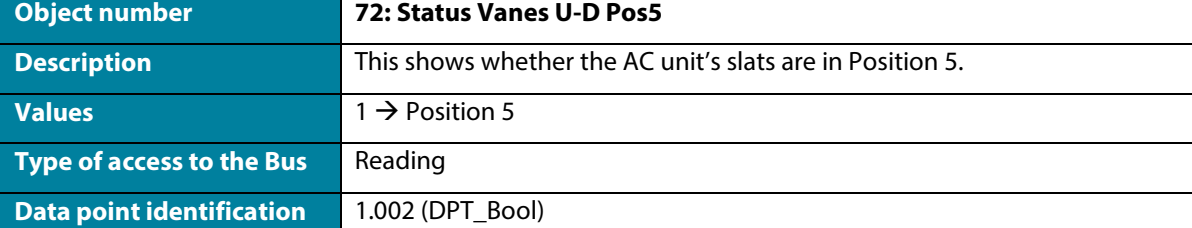

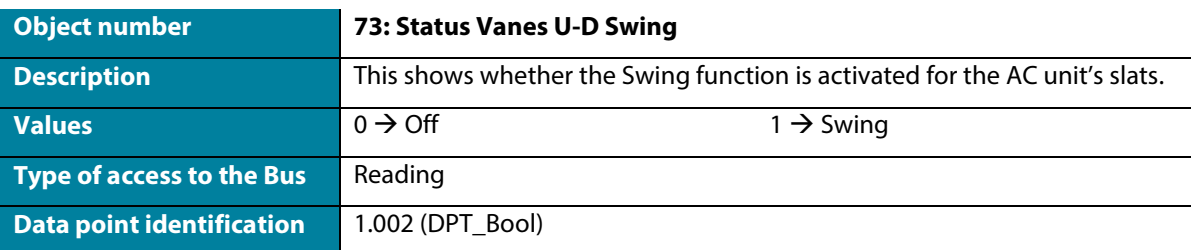

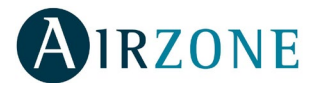

#### • **Enable use of +/- Object for Vanes Up-Down**

Select whether you want to use Datapoint DPT 1.007 (0 = Decrease) or DTP 1.008 (0 = Increase).

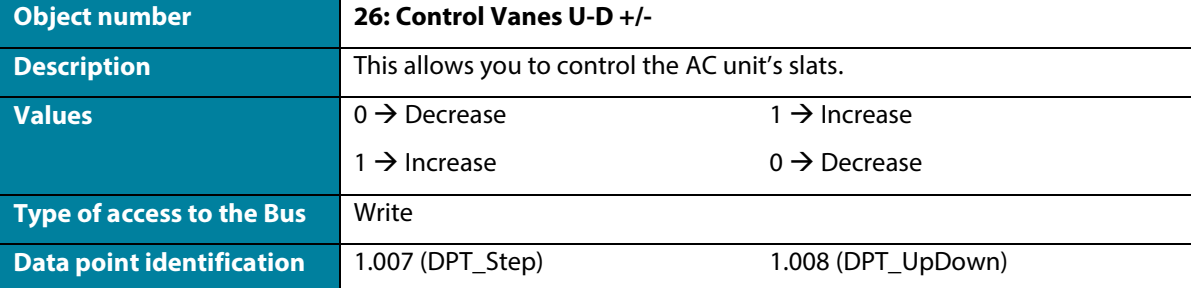

#### • **Enable use of text object for Vanes Up-Down**

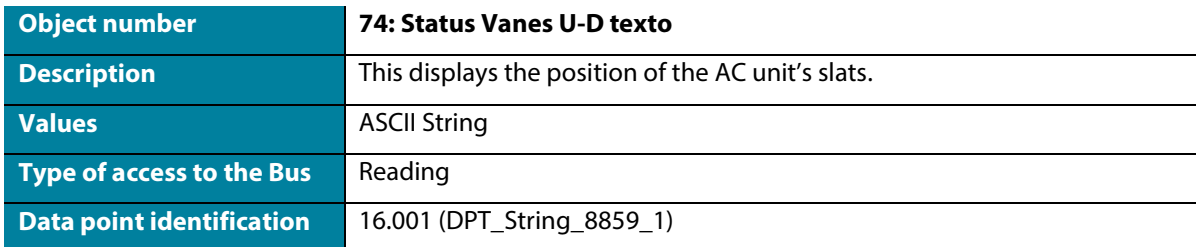

#### **Temperature configuration**

#### • **Periodic sending of "Status\_AC Setpoint" (in seconds, 0=No periodic sending)**

Indicate how often you want the set-point temperature status to be sent to the AC unit (in seconds).

#### • **Enable use of +/-object for setpoint**

Select whether you want to use Datapoint DPT 1.007 (0 = Decrease) or DTP 1.008 (0 = Increase).

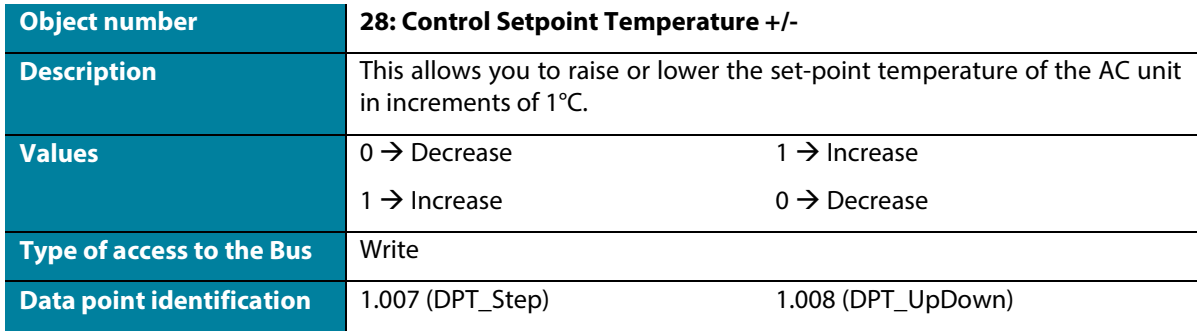

#### • **Enable limits on Control\_Setpoint obj**

Select the minimum and maximum set-point temperature that can be set for the AC unit (in increments of 1°C).

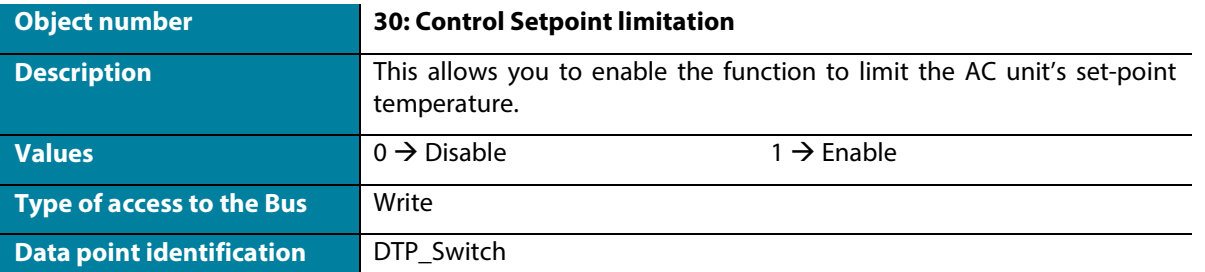

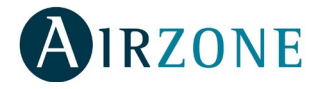

• **Ambient temperature is provided from KNK.** This enables/disables ambient temperature reading from a KNX device.

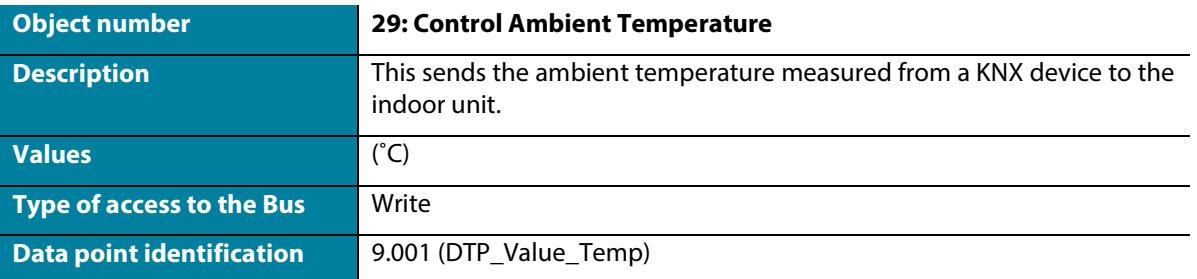

#### **Timeouts configuration**

- **Enable use of Open window.** If you select Yes, object 32 will be enabled.
	- AC window Timeout (min). Select the time after which the AC unit will turn off, following the receipt of an open window warning (0) (from 0 to 255 minutes). If the window closes (1) during this time, the timer will be canceled.
	- o **Disallow On/Off operation when timeout is elapsed.** Select whether you want to allow the AC unit to be switched on/off when the selected timeout has elapsed.

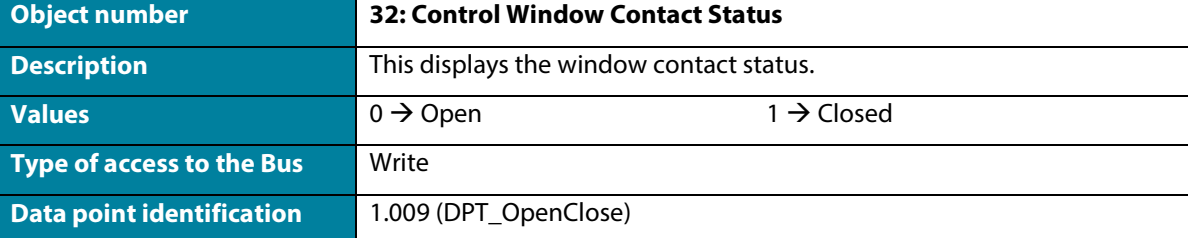

- **Enable use of Switch off timeout function.** If you select Yes, object 33 will be enabled.
	- o **AC switch-off timeout (min).** Select the time after which the AC unit will turn off, following the receipt of a warning that the switch has been activated (1) (from 0 to 255 minutes). If the switch is deactivated (0) during this time, the timer will be canceled.
	- o **Disallow On/Off operation when timeout is elapsed.** Select whether you want to allow the AC unit to be switched on/off when the selected timeout has elapsed.

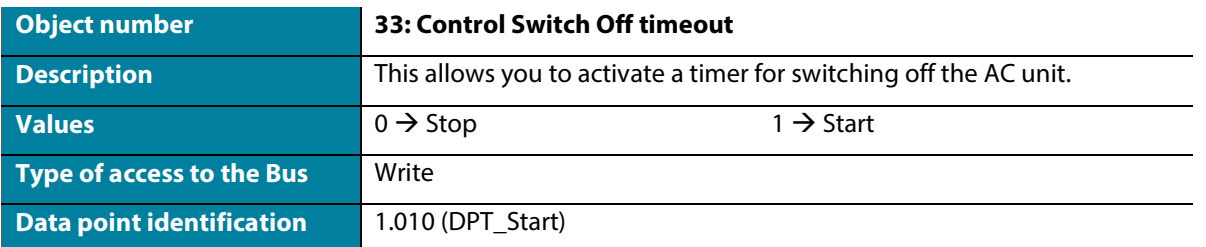

- **Enable use of Occupancy Window.** If you select Yes, object 34 will be enabled.
	- o **Timeout to applied actions (min).** Select the time after which the AC unit will carry out the selected action, following the receipt of a warning that the contact has been activated (1) (from 0 to 255 minutes). If the contact is deactivated (0) during this time, the timer will be canceled.
	- o **Action after timeout elapsed.** Select the action to be carried out after the timeout has elapsed: Switch off the AC unit or put it into unoccupied mode (the set-point temperature will change by 1°C for each time interval set, up to a total of 3°C, after which the unit will be switched off).

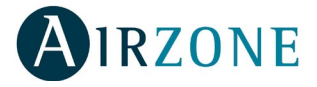

o **Disallow On/Off operation when not occupied.** Select whether you want to allow the AC unit to be switched on/off when the selected timeout has elapsed.

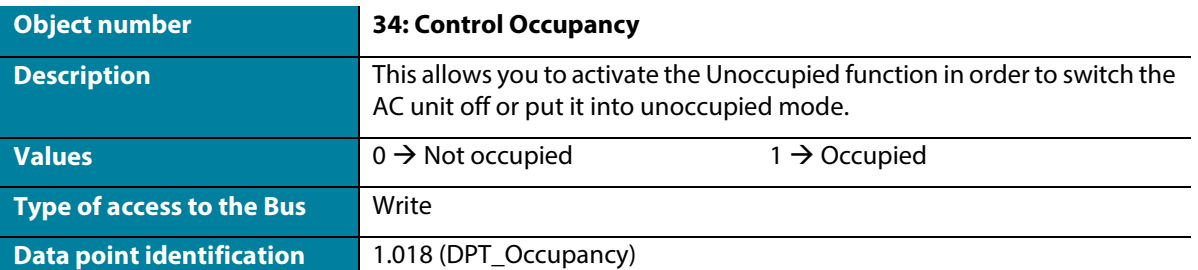

- **Enable use of Sleep function.** If you select Yes, object 35 will be enabled.
	- o **Slepp function switch-off timeout (min).** Select the time after which the AC unit will turn off, following the receipt of a warning that the switch has been activated (0) (from 0 to 255 minutes). If the switch is deactivated (1) during this time, the timer will be canceled.

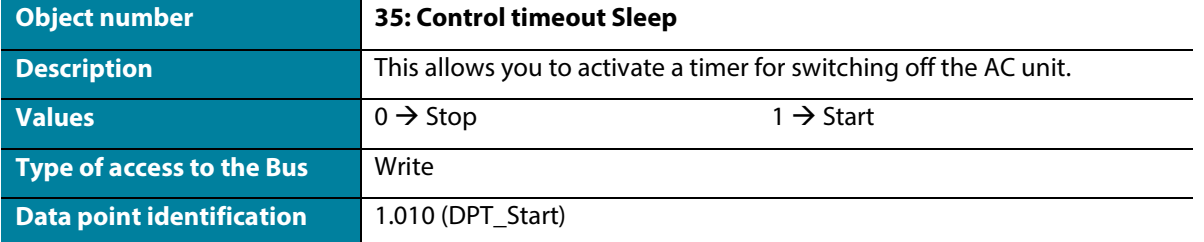

#### **Scenes configuration**

• **Enable use of scenes**

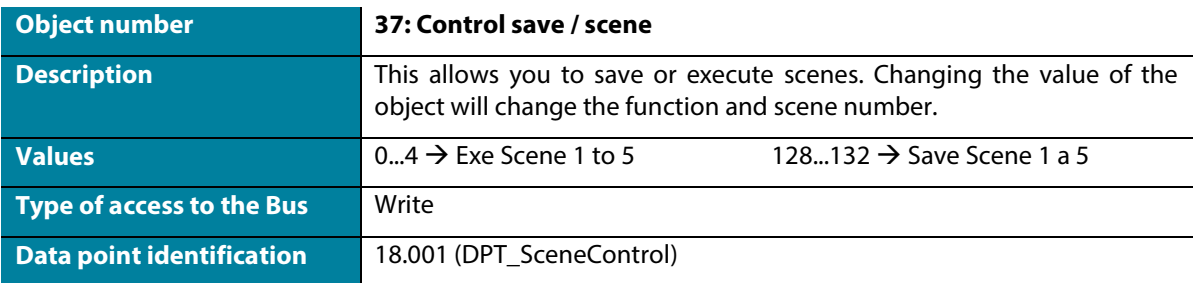

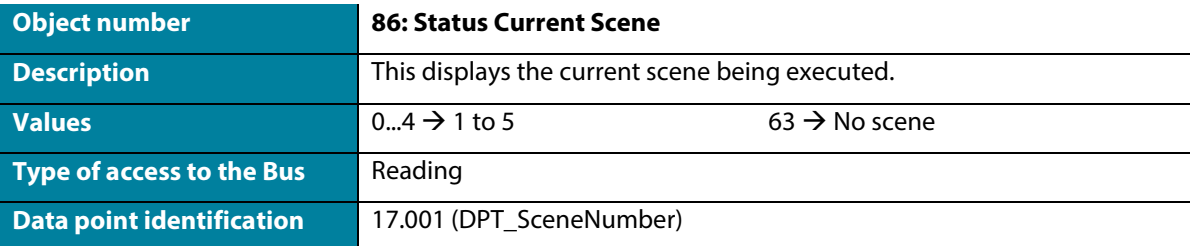

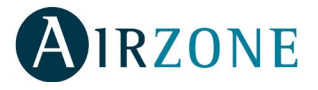

• **Enable use of bit object for storing scenes** *(you must have the Enable use of scenes parameter enabled)*

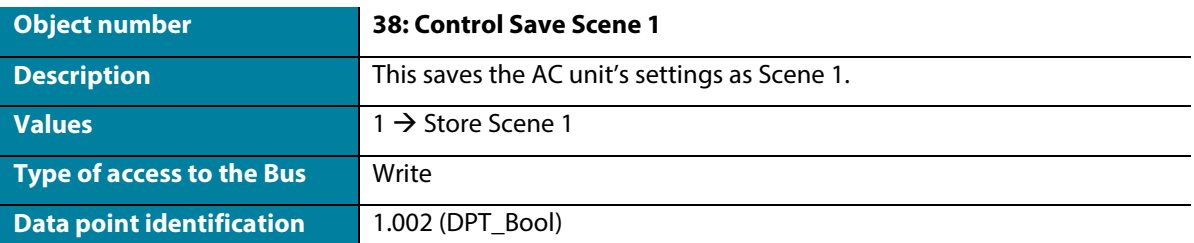

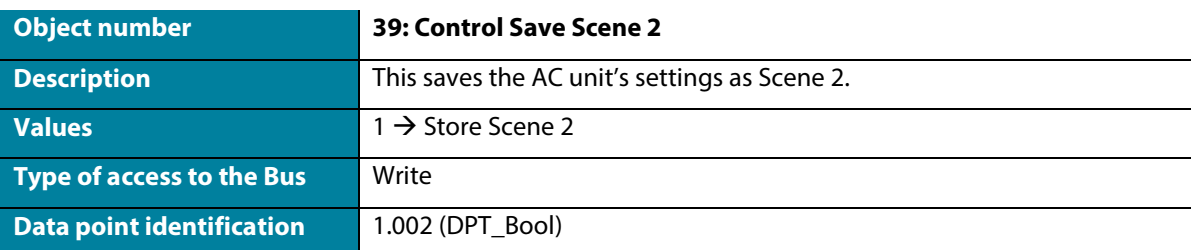

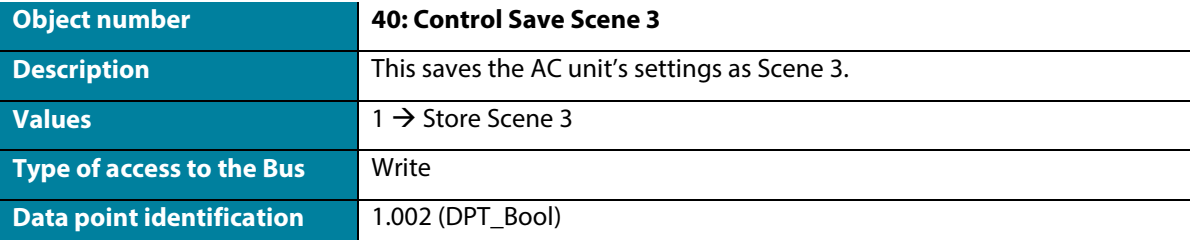

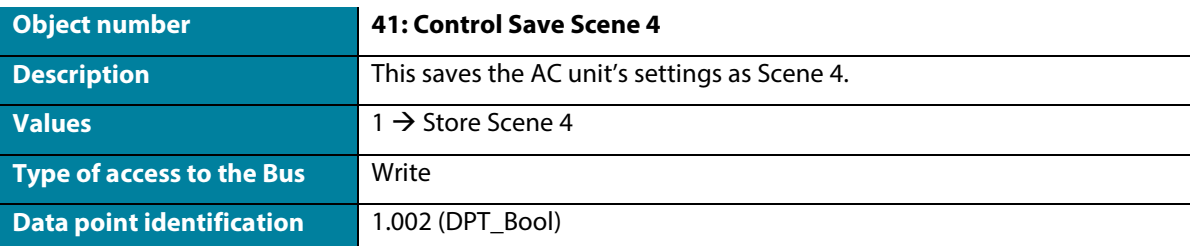

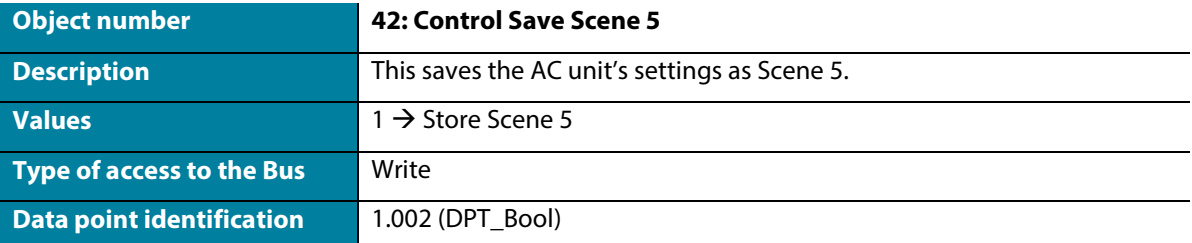

• **Enable use of bit object for scene execution** *(you must have the Enable use of scenes parameter enabled)*

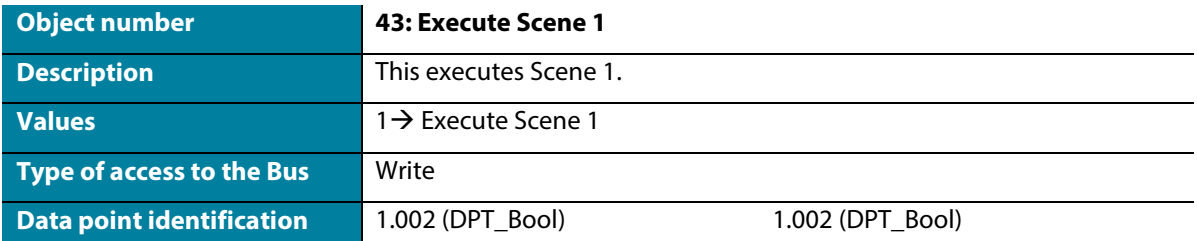

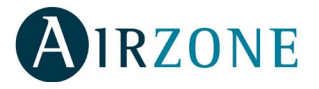

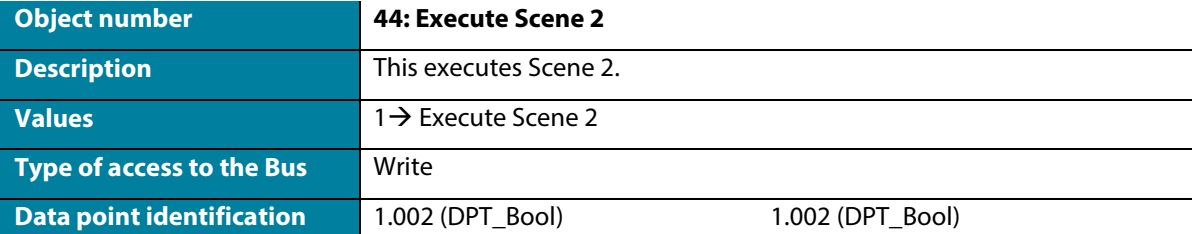

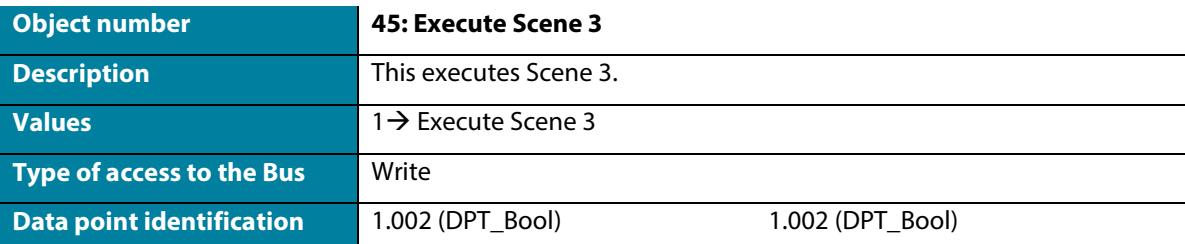

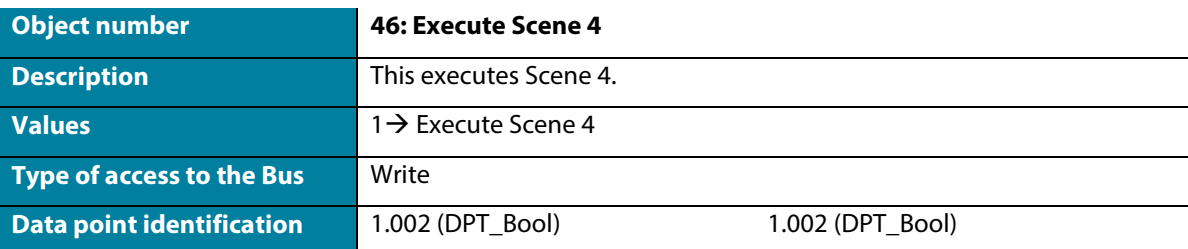

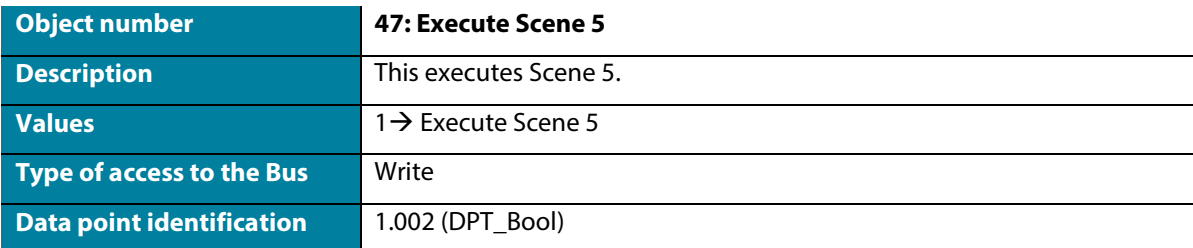

#### **Scene 1 / 2 / 3 / 4** *(you must have the Enable use of scenes parameter enabled)*

Select the scene ID (values available from 0 to 63). If you wish to configure each scene from ETS, activate the System Preset parameter and configure the values of each parameter for the desired AC unit:

- Value for On-Off: Select if you want to turn the AC unit on/off, or if you do not want to carry out any action.
- **Value for mode:** Select if you want to change the AC unit's operating mode, or if you do not want to carry out any action.
- **Value for fan speed:** Select if you want to change the AC unit's ventilation speed, or if you do not want to carry out any action.
- Value vanes U-D: Select if you want to modify the position of the AC unit's slats, or if you do not want to carry out any action.
- **Value for Setpoint:** Select if you want to change the AC unit's set-point temperature (16 30°C), or if you do not want to carry out any action.

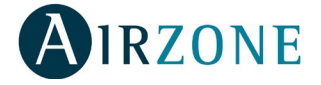

#### **Inputs configuration**

Enable the use of the Aidoo KNX digital inputs:

- Input 1: Communication objects 87 and 88.
- Input 2*:* Communication objects 89 and 90.
- Input 3*:* Communication objects 91 and 92.

The objects will behave differently depending on the configuration of each input.

#### **Parameters available for configuring each digital input:**

- **Contact type.** Defines the contact logic as Normally Open or Normally Closed.
- Debounce time. Select the debounce time (in milliseconds) required for the system to recognize there has been a change in the contact.
- **Disabling input object.** Select whether or not you want to enable the object that allows the input to be disabled if necessary (*[communication objects 48, 49 and 50](file://central2/JefaturaDeProducto/Documentaci%C3%B3n/Aidoo/KNX/Manuales/MI_AZAI6KNX_A4_para_traducir.docx#Deshabilitar_entradas)*). If yes, select whether you want to use Datapoint DPT 1.002 (0 = False) or DTP 1.003 ( $0 =$  Disable).
- **Function.** Select the digital input function of the Aidoo KNX:
	- o **Switching**.
		- **Send telegram after bus recovery.** Select the action to be performed on this digital input after bus recovery (after a power failure): no action, off (0), on (1) or current status.
			- **Sending delay after bus recovery.** If an action is selected, indicate the time delay for sending the telegram (in seconds).
		- **Value on raising Edge (contact activated).** Select the action to be sent to the associated communication object, if it produces a rising edge (activated input): no action, off (0), on (1) or toggle.
		- **Value on falling Edge (Contact deactivated).** Select the action to be sent to the associated communication object, if it produces a falling edge (deactivated input): no action, off (0), on (1) or toggle.
		- **Cyclical sending.** Select if you want cyclical sending to occur depending on the status of the digital input: never, always, when the output value is Off, or when the output value is On.
			- **Period for cyclical sending (s).** If cyclical sending is selected, indicate the time period (in seconds) for this cycle.

#### o **Dimming.**

- **Send telegram after bus recovery.** Select the action to be performed on this digital input after bus recovery (after a power failure): no action, off (0) or on (1).
	- **Sending delay after bus recovery.** If an action is selected, indicate the time delay for sending the telegram (in seconds).
- **Mode for short (long) operation.** Select the action for a short operation to be sent on a rising edge (activated input): toggle, off/decrease (0) or on/increase (1). A press and hold will result in either an increasing step or a decreasing step.
- **Increasing step.** Select the percentage of the increasing step that will be sent for a long operation.
- **Decreasing step.** Select the percentage of the decreasing step that will be sent for a long operation.
- **Short/long operation limit (ms).** Defines the time that must elapse for the object to interpret that a long operation has occurred (in milliseconds).

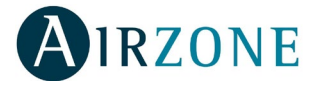

 **Cyclical sending period in long operation (0-No cyclical sending) (ms).** Defines the time (in seconds) during which the long operation must be executed.

#### o **Shutter/blind**

- **Send telegram after bus recovery.** Select the action to be performed on this digital input after bus recovery (after a power failure): no action, increase (0) or decrease (1).
	- **Sending delay after bus recovery.** If an action is selected, indicate the time delay for sending the telegram (in seconds).
- **Operation.** Select the action to be sent on a rising edge (activated input): increase (0), decrease (1) or toggle.
- **Method.** Select the operating method for the shutter/blind: step-move-step or move-step.
	- **Step-Move-Step.** On a rising edge (activated input) a step telegram will be sent and the counter defined in "Short/long operation limit (ms)" (counter 1) will start.

*Note: No action will be taken if a falling edge (deactivated input) occurs during this time.*

If the rising edge is maintained for longer than the time defined in counter 1, a move telegram will be sent and a second counter, defined in "Vanes adjustment time (ms)" (counter 2), will start. If a falling edge (deactivated input) occurs during the time specified in this second counter, a step telegram will be sent.

*Note: No action will be taken if a falling edge (deactivated input) occurs after this time.*

 $\checkmark$  **Move-Step.** On a rising edge (activated input), a move telegram will be sent and counter 2 will start ("Vanes adjustment time" (ms)). If a falling edge (deactivated input) occurs during this time, a stop telegram will be sent.

*Note: No action will be taken if a falling edge (deactivated input) occurs after this time.*

- **Shot/long operation limit (ms).** Defines the time that must elapse (counter 1) between a short operation and a long operation (in milliseconds).
- **Vanes adjustment time (ms).** Defines the time that must elapse (counter 2) before adjusting the slats or moving the shutter/blind (in milliseconds).

#### o **Value.**

- **Send telegram after bus recovery.** Select if you want to send an action (fixed value) on this digital input after bus recovery (after a power failure) or if you do not want to send any action.
	- **Sending delay after bus recovery.** If an action is selected, indicate the time delay for sending this telegram (in seconds).
- **DTP to be sent.** Select the type of DTP to be sent:
	- $\checkmark$  DTP 5.010 (1 byte unsigned). Values: 0 ... 255.
	- $\nu$  DTP 7.001 (2 bytes unsigned). Values: 0 ... 655335.
	- $\checkmark$  DTP 8.001 (2 bytes signed). Values: -32767 ... 32767.
	- $\checkmark$  DTP 9.001 (temperature). Values: 0 ... 255.
	- $\checkmark$  DTP 12.001 (4 bytes unsigned). Values: 0 ... 4294967295.
- **Value on raising edge (when contact activated).** Defines the value to be sent when the contact is activated.

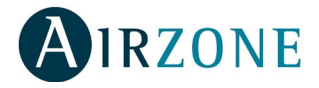

- o **Scene (internal).** Activates a scene by activating the configured digital input.
	- **Scene when contact is activated.** Select the scene that will be activated when the digital input is activated.
- o **Occupancy (internaal).** Switches to Occupied mode when the configured digital input is activated.
- o **Window (internal).** Activates the Window Contact timer when this digital input is activated.

#### **Communication objects:**

• **Digital input status**

Digital input I1

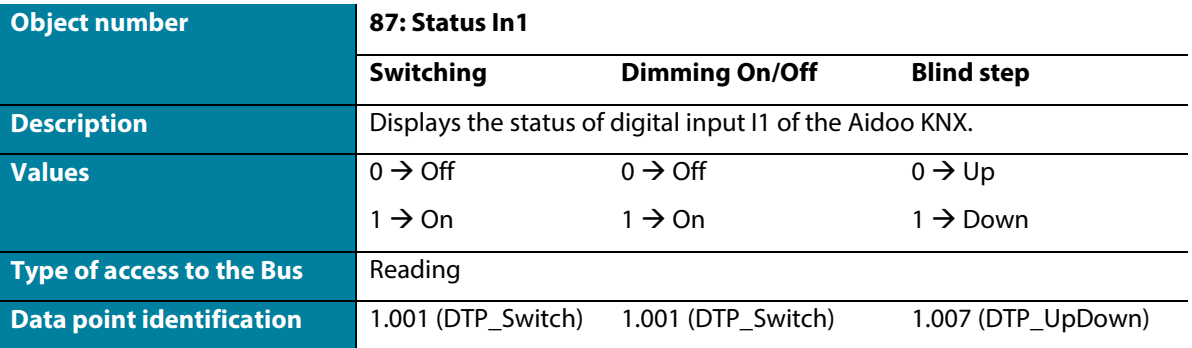

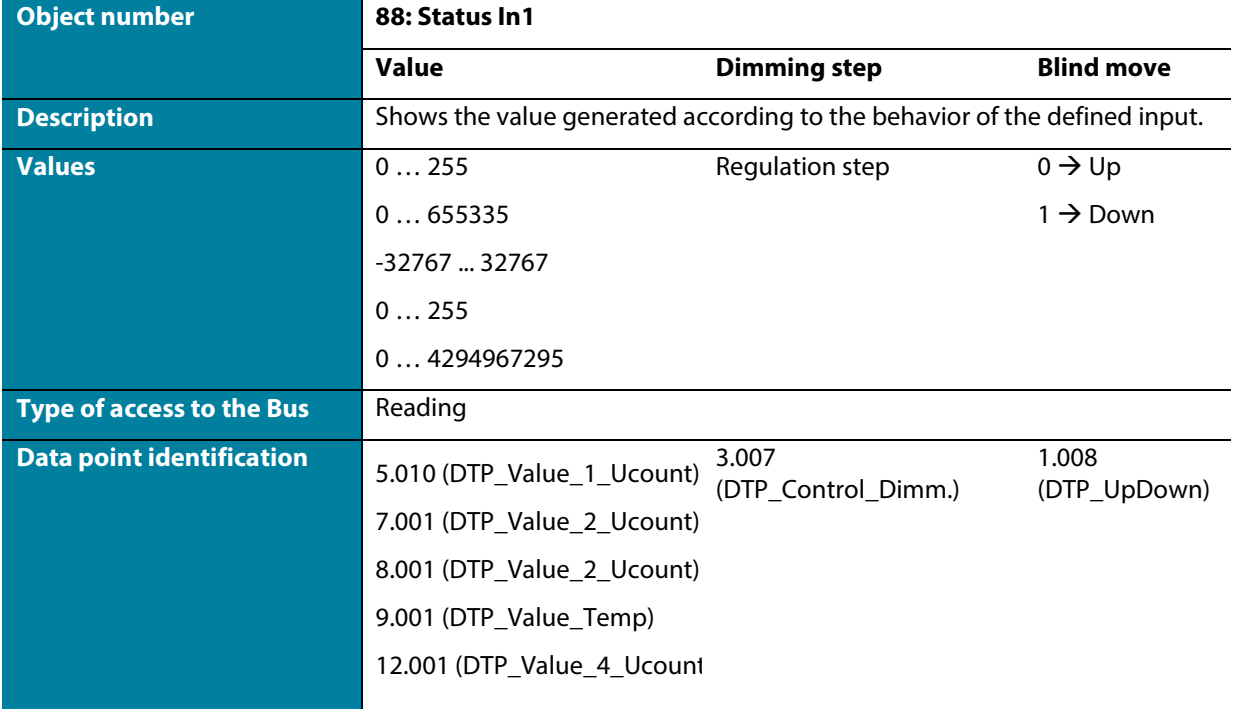

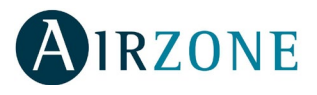

#### Digital input <sub>12</sub>

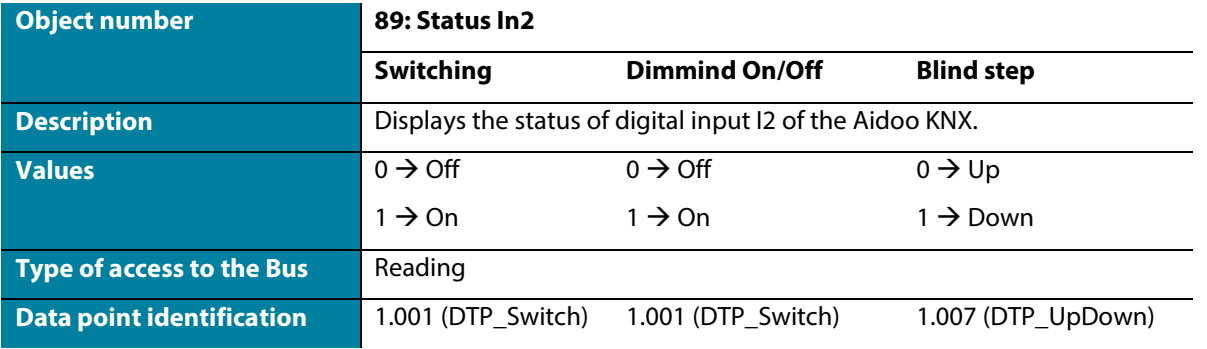

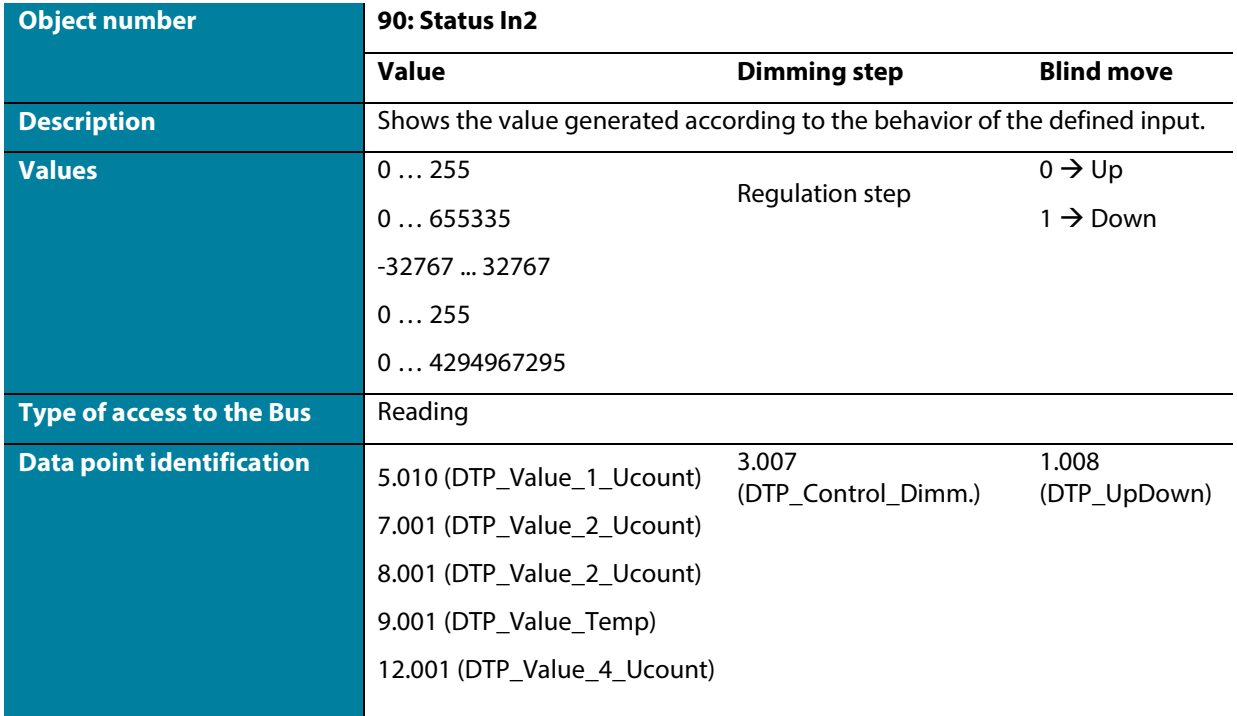

#### Digital input I3

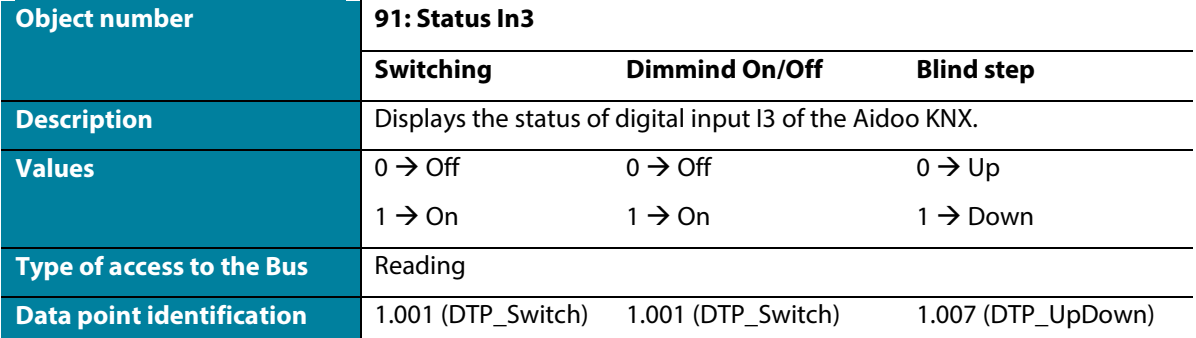

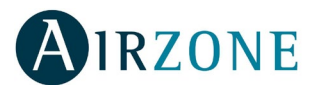

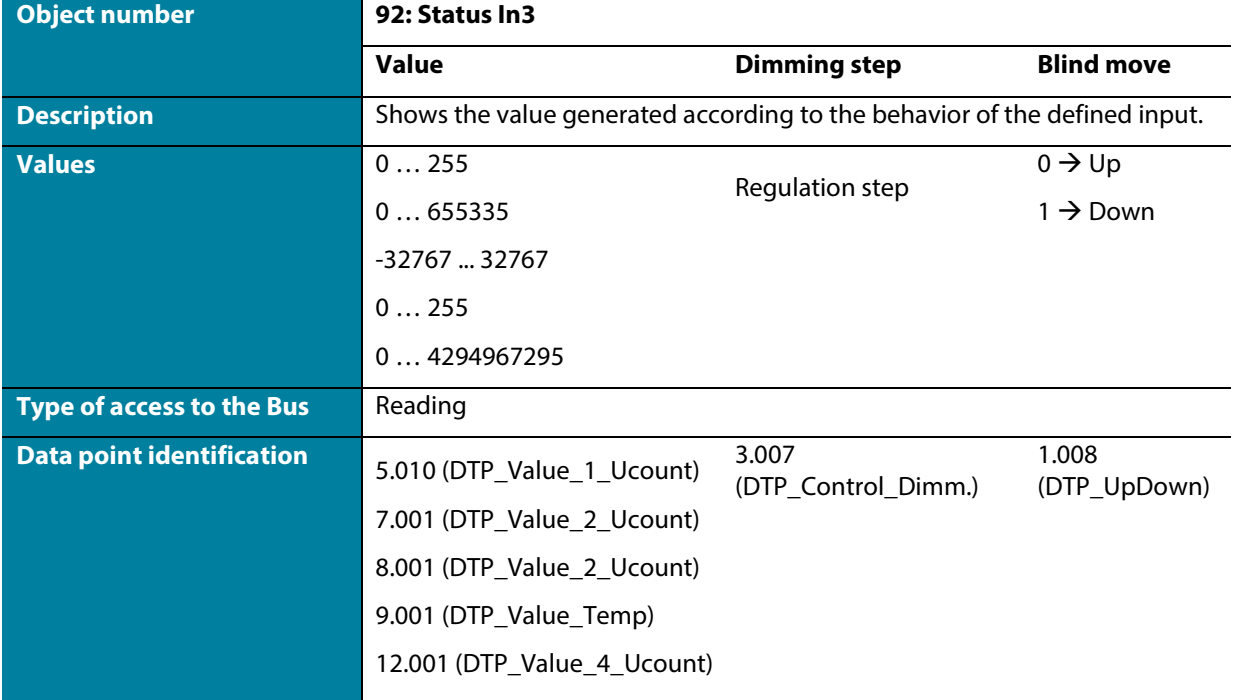

#### • **Disable digital inputs**

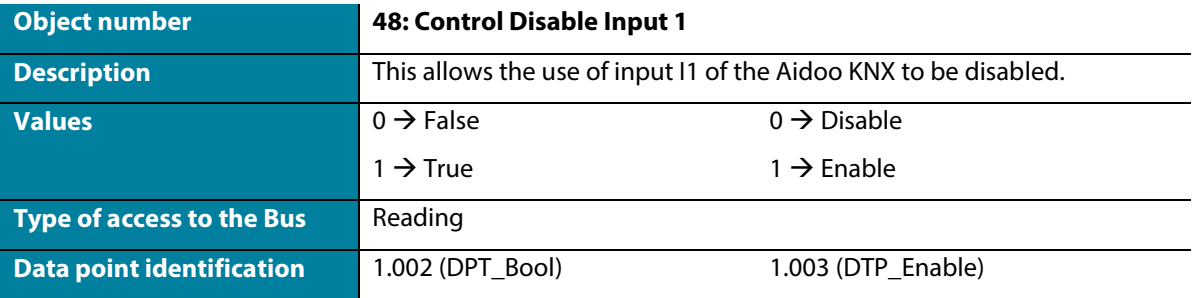

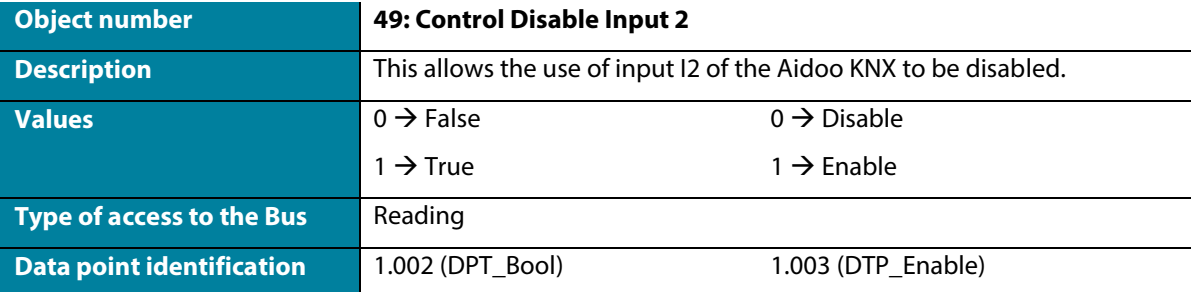

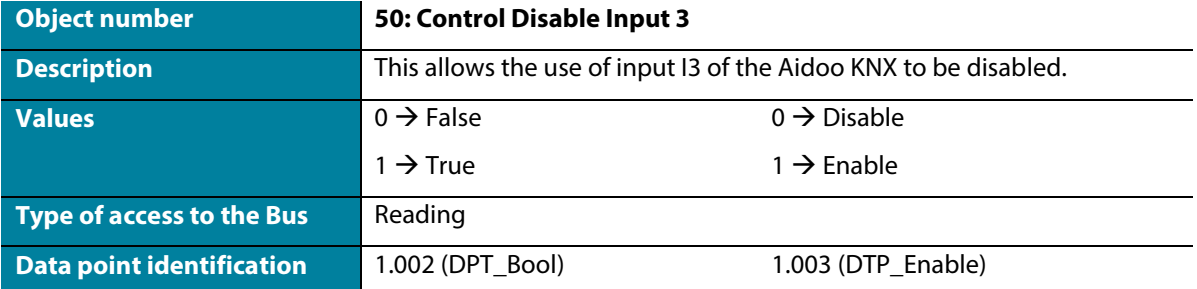

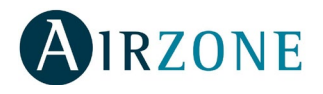

# <span id="page-27-2"></span><span id="page-27-0"></span>**ANNEXES**

## <span id="page-27-1"></span>HITACHI RAC COMMUNICATION OBJECTS

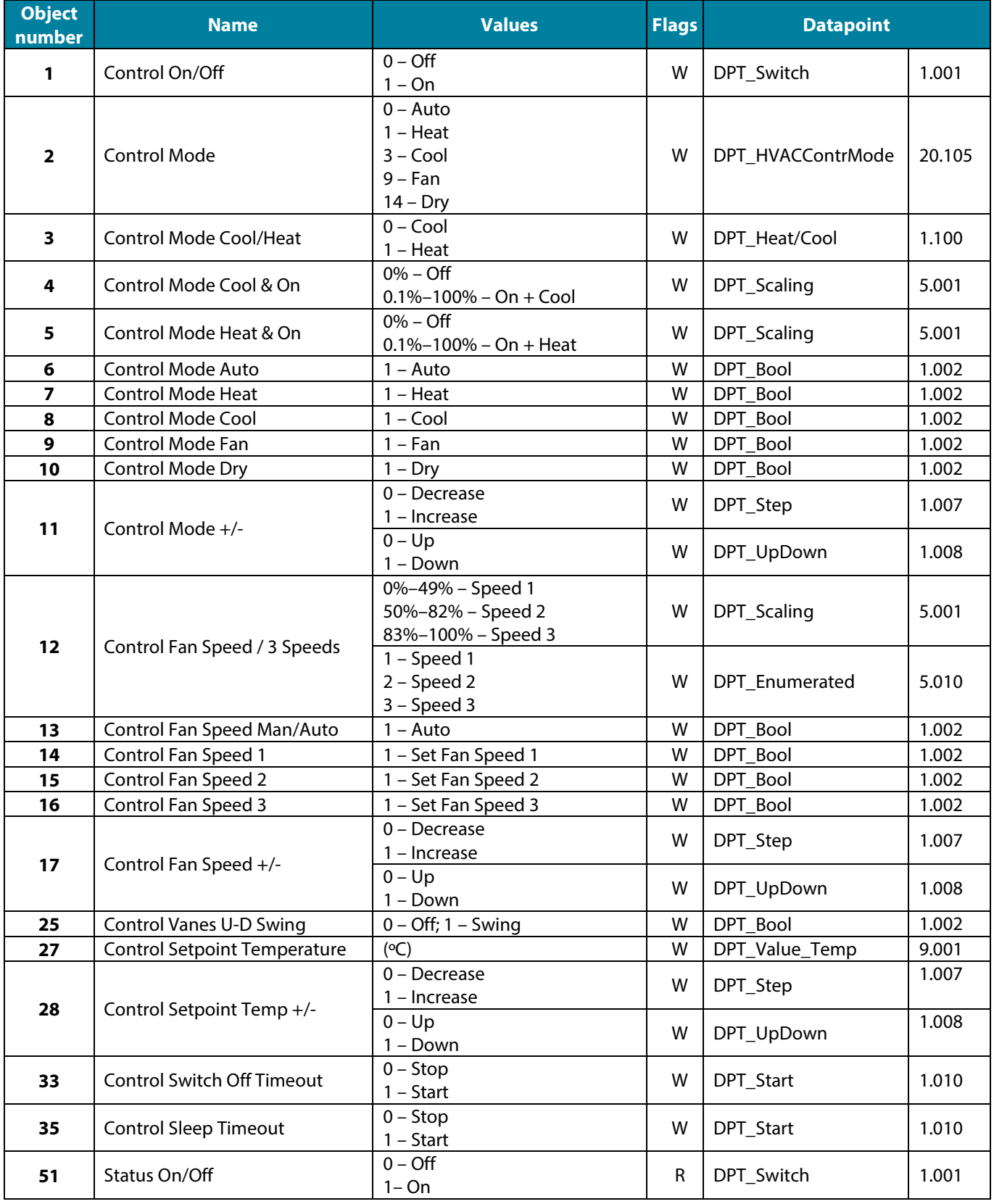

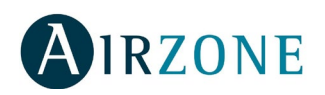

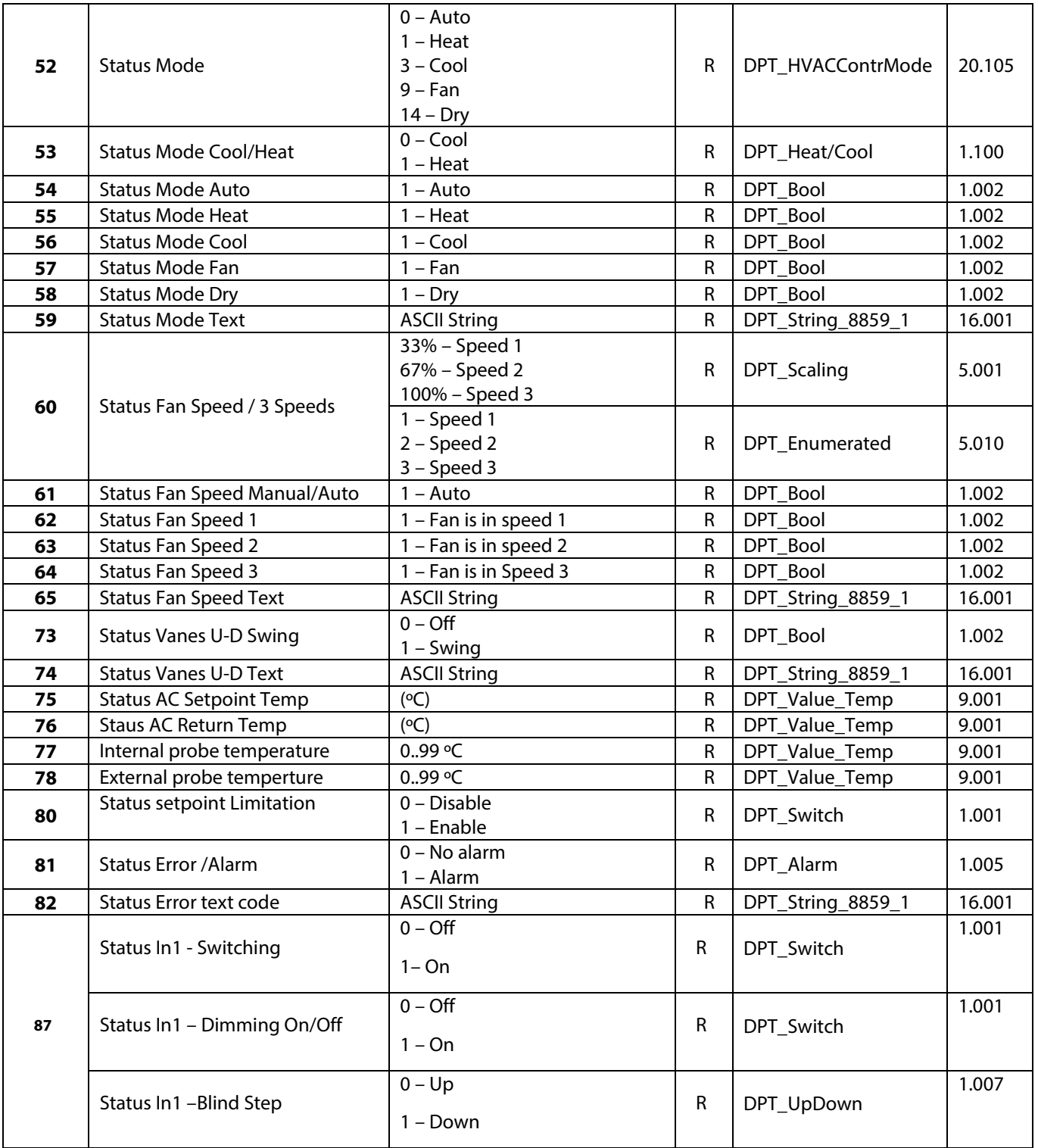

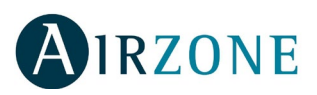

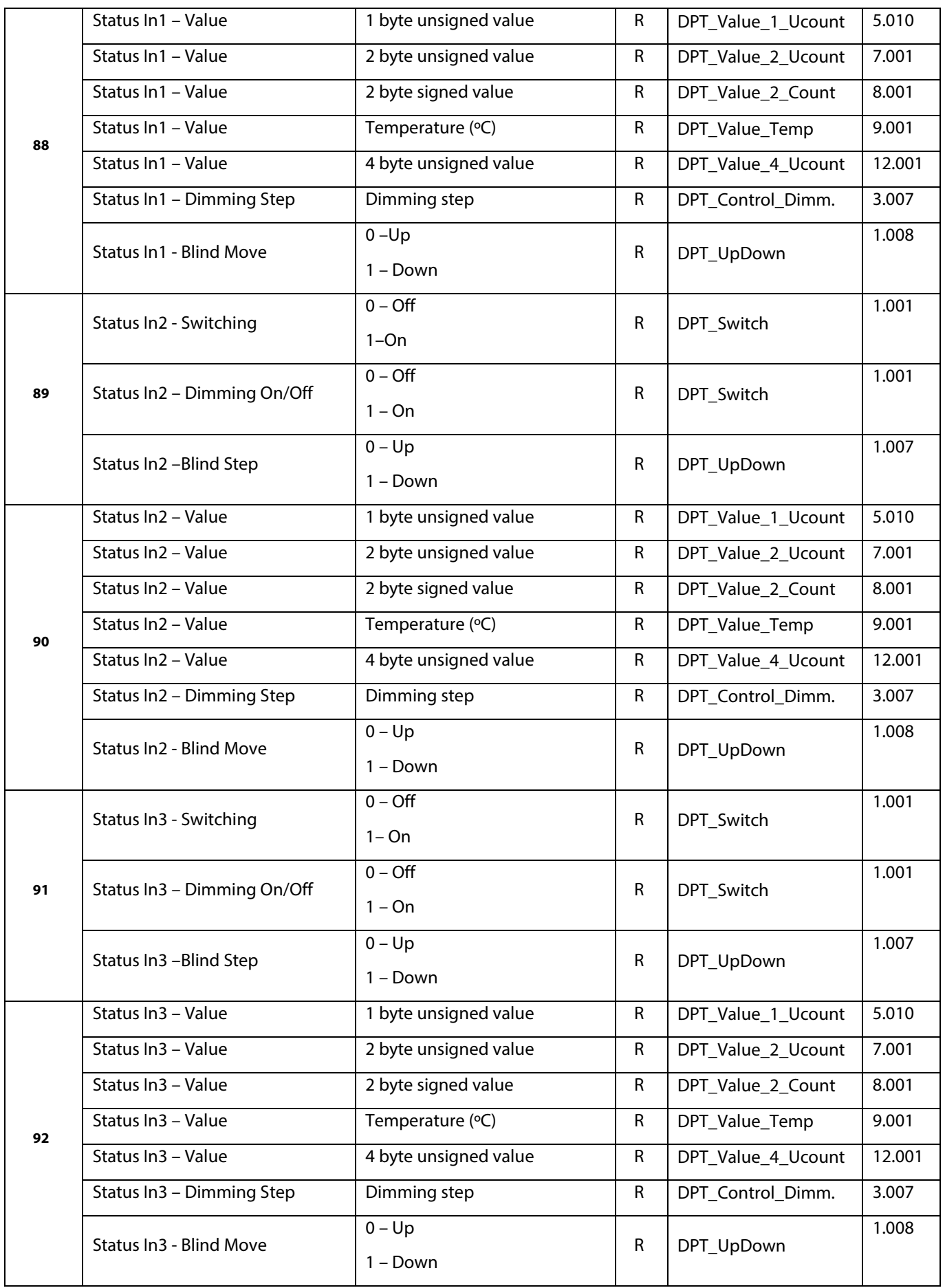

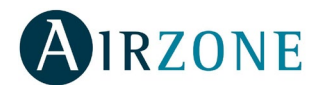

## <span id="page-30-0"></span>HITACHI PRIMAIRY COMMUNICATION OBJECTS

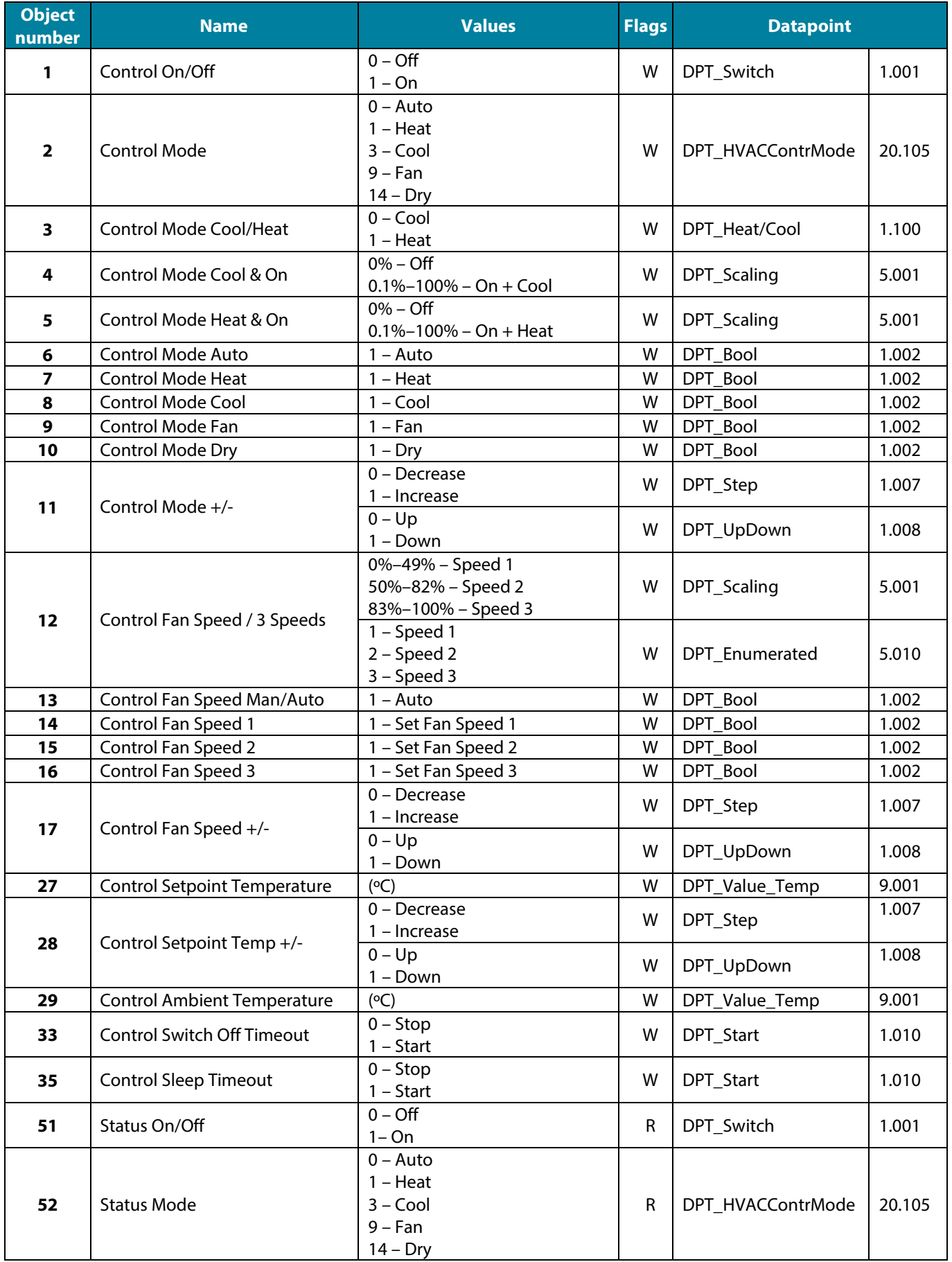

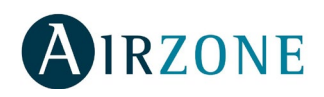

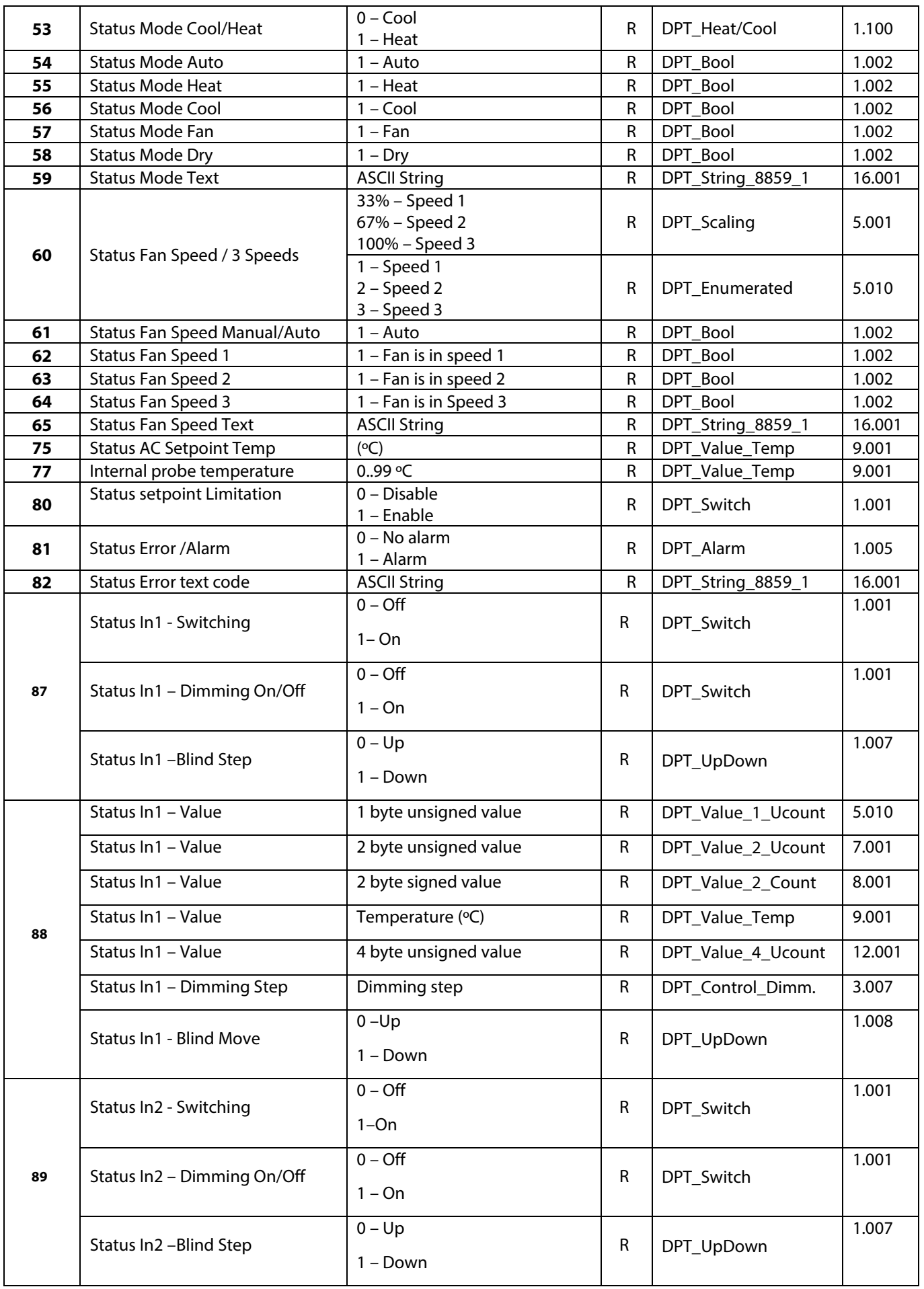

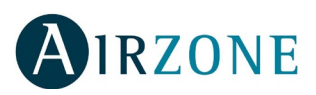

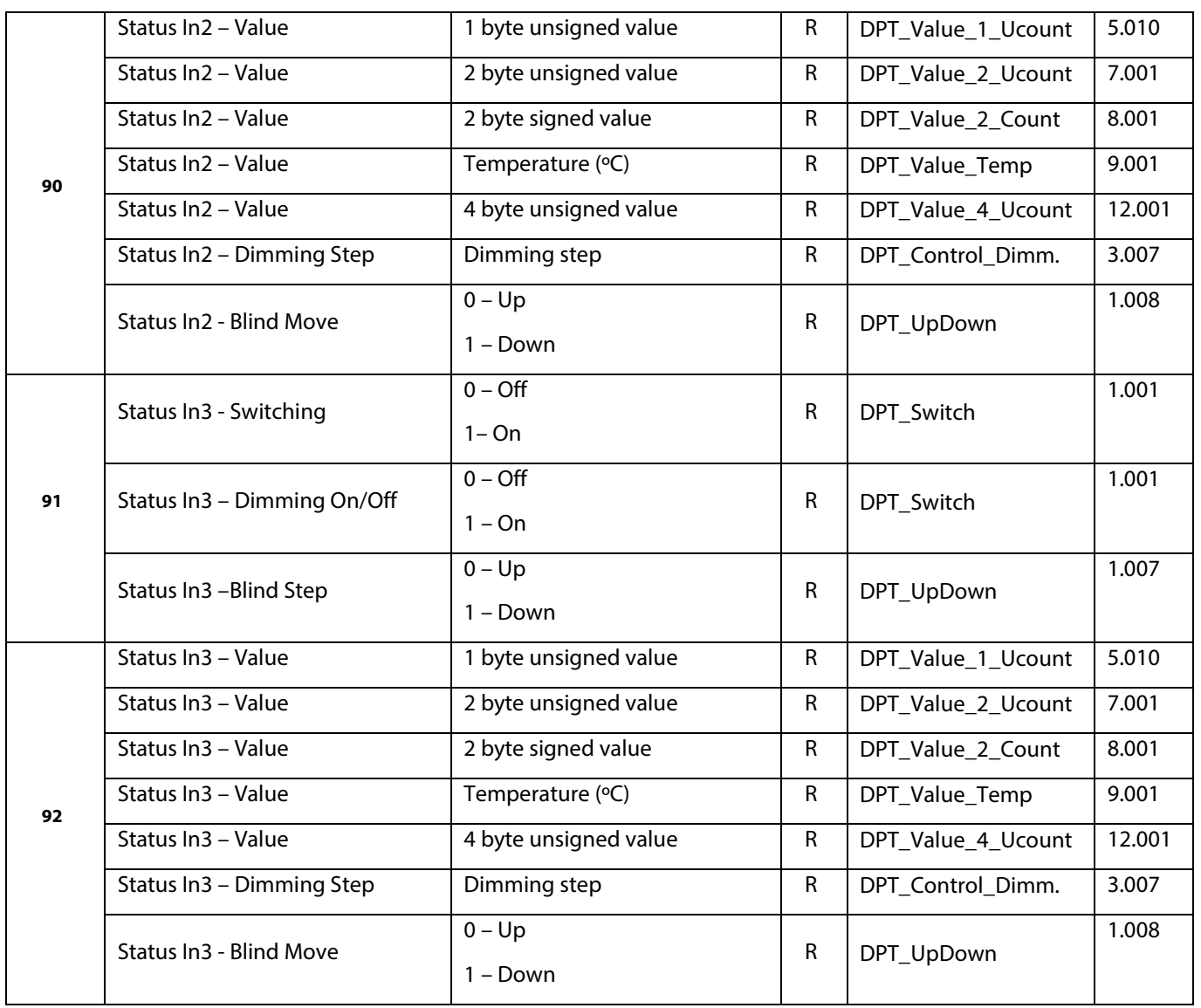

## <span id="page-33-0"></span>ERRORS (ONLY FOR HITACHI RAC UNITS)

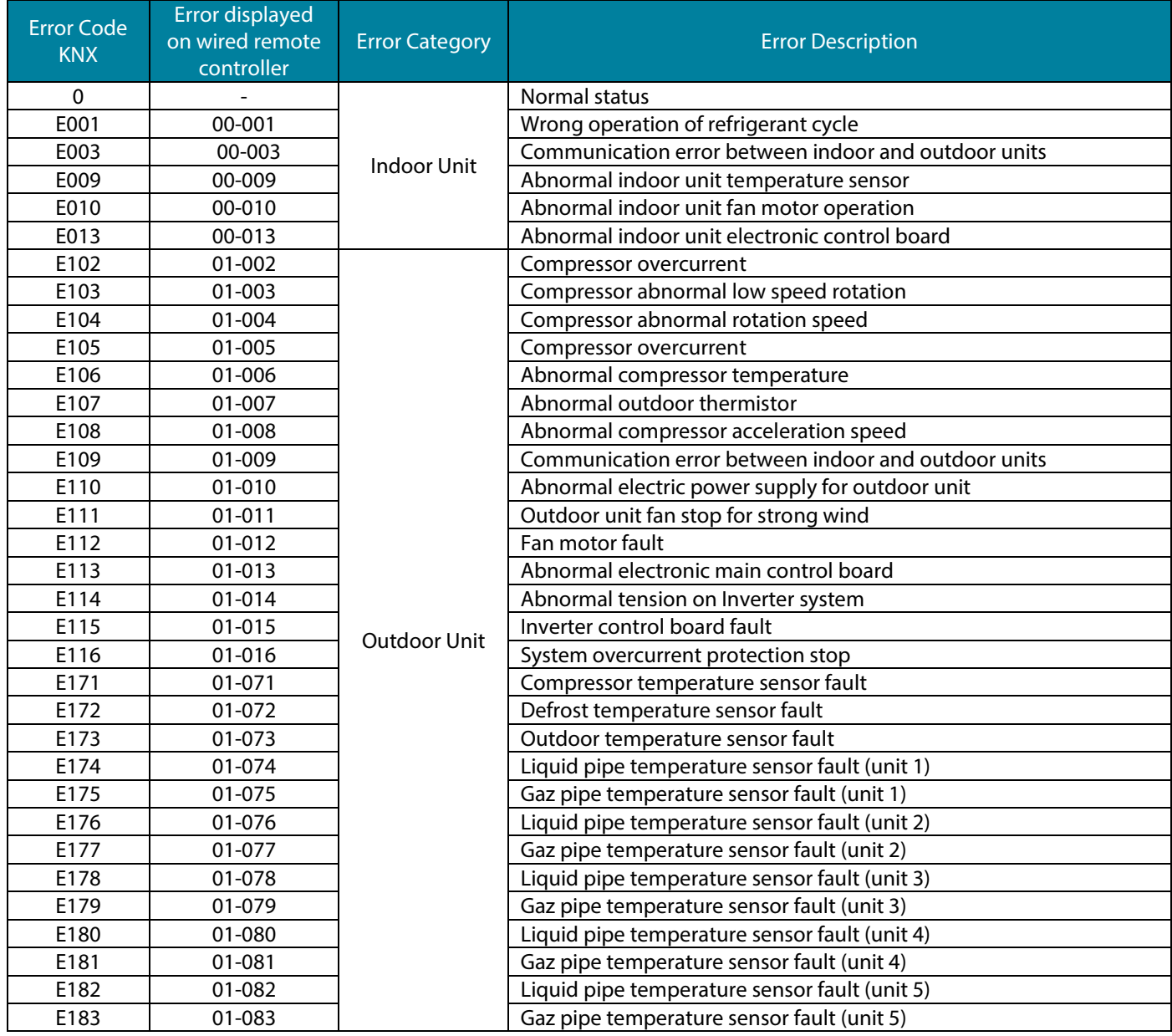

*Note: For more details about the error codes, please refer to the technical manual of the related HITACHI RAC unit.*

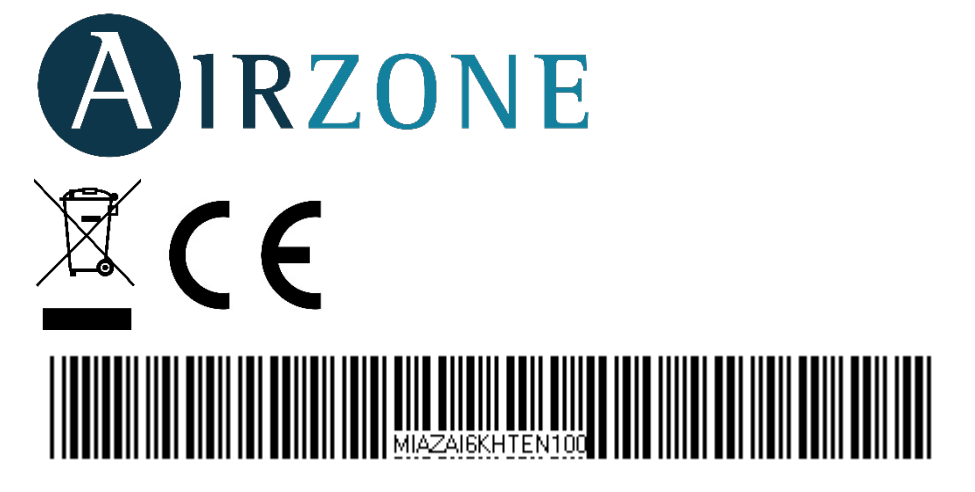

v 100.2